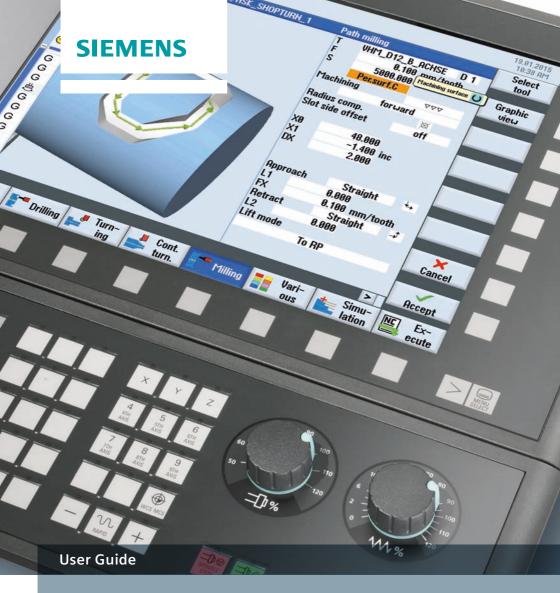

My SINUMERIK Operate

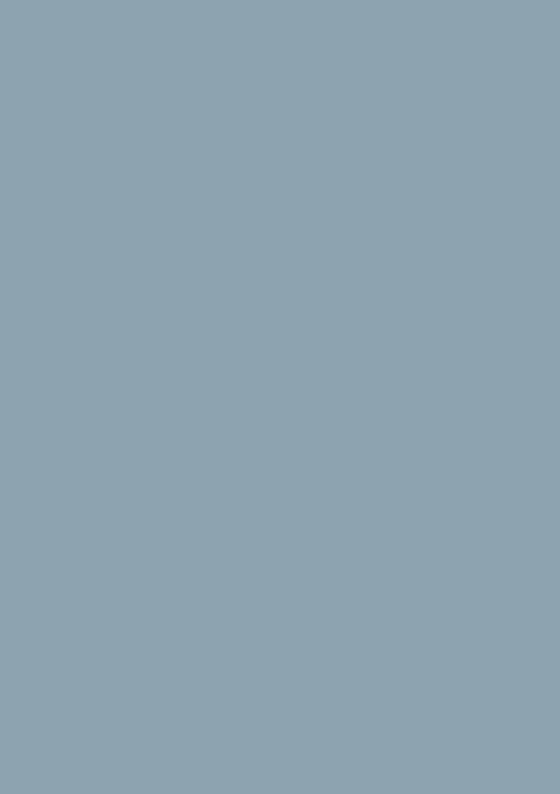

# Contents

| 1 | Introduction                                                      | 9    |
|---|-------------------------------------------------------------------|------|
| 2 | SINUMERIK Operate                                                 | . 11 |
|   | 2.1 Uniform user interface for turning and milling                | 12   |
|   | 2.2 Help screens, animated elements, graphic view, tooltips, help | 16   |
|   | 2.3 TSM-mode/zero offsets                                         | 18   |
|   | 2.4 Logging measurement results in JOG (standard log)             | 19   |
|   | 2.5 Retraction                                                    | 22   |
|   | 2.6 Tool management                                               | 23   |
|   | 2.7 Zero offset                                                   | 27   |
|   | 2.8 User variables                                                | 28   |
|   | 2.9 Program management                                            | 29   |
|   | 2.10 Programming                                                  | 33   |
|   | 2.11 DXF Reader                                                   | 39   |
|   | 2.12 Execution from external storage (EES)                        | 45   |
|   | 2.13 Workpiece visualization                                      | 46   |
|   | 2.14 CNC operation in Automatic mode (AUTO)                       | 48   |
|   | 2.15 Logging measurement results in the automatic mode            |      |
|   | 2 16 Collision Avoidance                                          | 54   |

| 3 | Turning technology                                             | 57   |
|---|----------------------------------------------------------------|------|
|   | 3.1 Setting up                                                 | . 58 |
|   | 3.1.1 Setting the zero point                                   | . 58 |
|   | 3.1.2 Workpiece zero                                           |      |
|   | 3.1.3 Tool measurement                                         | . 59 |
|   | 3.2 Manual Machine                                             | . 62 |
|   | 3.3 Programming                                                | . 64 |
|   | 3.3.1 ShopTurn                                                 | . 64 |
|   | 3.3.2 programGUIDE                                             | . 66 |
|   | 3.4 Drilling                                                   | . 68 |
|   | 3.4.1 Overview of drilling cycles                              | . 68 |
|   | 3.4.2 Drilling centered/off-centered with ShopTurn             | . 73 |
|   | 3.4.3 Drilling with programGUIDE                               | . 74 |
|   | 3.5 Turning                                                    | . 76 |
|   | 3.5.1 Overview of the turning cycles                           | . 76 |
|   | 3.6 Contour turning                                            | . 79 |
|   | 3.6.1 Overview of the turning cycles for the contour machining | . 79 |
|   | 3.6.2 Contour turning with ShopTurn machining step programming | . 80 |
|   | 3.6.3 Contour turning with programGUIDE                        | . 82 |
|   | 3.7 Milling                                                    | . 88 |
|   | 3.7.1 Overview of the milling cycles                           | . 88 |
|   | 3.8 Contour milling                                            | . 91 |
|   | 3.8.1 Overview of the milling cycles for the contour machining | .91  |
|   | 3.8.2 Contour milling with ShopTurn machining step programming | . 93 |
|   | 3.8.3 Contour milling with programGUIDE                        | . 95 |
|   | 3.9 Counterspindle                                             | . 98 |
|   | 3.10 Measuring in the Automatic mode - in-process measurement  | . 99 |
|   | 3.10.1 Measure workpiece                                       | . 99 |
|   | 3 10 2 Example                                                 | 100  |

| 1 | Milling technology                                             | 103   |
|---|----------------------------------------------------------------|-------|
|   | 4.1 Setting up                                                 | . 104 |
|   | 4.1.1 Setting the zero point                                   | . 104 |
|   | 4.1.2 Workpiece zero                                           | . 105 |
|   | 4.1.3 Tool measurement                                         | . 106 |
|   | 4.1.4 Face milling                                             | . 106 |
|   | 4.1.5 Swiveling in JOG                                         | . 107 |
|   | 4.2 Manual Machine                                             | . 108 |
|   | 4.3 Programming                                                | . 109 |
|   | 4.3.1 ShopMill machining step programming                      | . 109 |
|   | 4.3.2 programGUIDE (G-Code)                                    |       |
|   | 4.4 Drilling cycles                                            | 113   |
|   | 4.5 Milling cycles                                             | 117   |
|   | 4.6 Contour milling                                            | 121   |
|   | 4.6.1 Overview of the milling cycles for the contour machining | 121   |
|   | 4.6.2 Contour milling with ShopMill machining step programming | . 123 |
|   | 4.6.3 Contour milling with programGUIDE (G-Code)               | . 125 |
|   | 4.7 Miscellaneous                                              | 128   |
|   | 4.8 Measuring in the Automatic mode – in-process measurement   | 135   |
|   | 4.8.1 Measure workpiece                                        | . 135 |
|   | 4.8.2 Measure tool                                             | . 137 |

| 5 | Multitasking (with SINUMERIK 840D sl)                                 | 139      |
|---|-----------------------------------------------------------------------|----------|
|   | 5.1 Tool management                                                   | l<br>140 |
|   | 5.2 Turning-milling technology with ShopTurn and programGUIDE         | 141      |
|   | 5.2.1 Swivel axis in TSM-mode                                         |          |
|   | 5.2.2 Turning with ShopTurn and B axis                                | 141      |
|   | 5.2.3 Turning with programGUIDE and B axis                            |          |
|   | 5.2.4 Milling with ShopTurn and B axis                                |          |
|   | 5.2.5 Milling with programGUIDE and B axis                            |          |
|   | 5.3 Milling-turning technology with ShopMill and programGUIDE         |          |
|   | 5.3.1 TSM-mode                                                        |          |
|   | 5.3.2 Tool measuring                                                  |          |
|   | 5.3.3 Face milling/stock removal                                      | 148      |
|   | 5.3.4 Overview of the turning cycles in the milling technology        |          |
|   | 5.3.5 Contour turning in the milling technology                       |          |
|   | 5.3.5.1 Overview of the contour turning cycles                        |          |
|   | 5.3.5.2 Contour turning with programGUIDE in the milling technology . |          |
|   | 5.3.5.3 Contour turning with ShopMill when milling                    |          |
|   | 5.4 Multi-channel machining                                           |          |
|   | 5.4.1 Machine basic screen                                            |          |
|   | 5.4.2 programSync multi-channel                                       |          |
|   | 5.4.3 Multi-channel program data                                      |          |
|   | 5.4.4 Dual editor                                                     |          |
|   | 5.4.5 Time synchronization                                            |          |
|   | 5.4.7 Simulation                                                      |          |
|   | 5.4.8 Determining the machining time, optimization                    |          |
|   | 5.4.9 Program control                                                 |          |
|   |                                                                       |          |
| 5 | Appendix                                                              | 169      |
|   | 6.1 G-Code                                                            | 169      |
|   | 6.2 Shortcuts                                                         |          |
|   | 6.3 Gesture control – Smart Operate                                   |          |
|   | 6.4 Further information                                               | 174      |
| 7 | Index                                                                 | 177      |

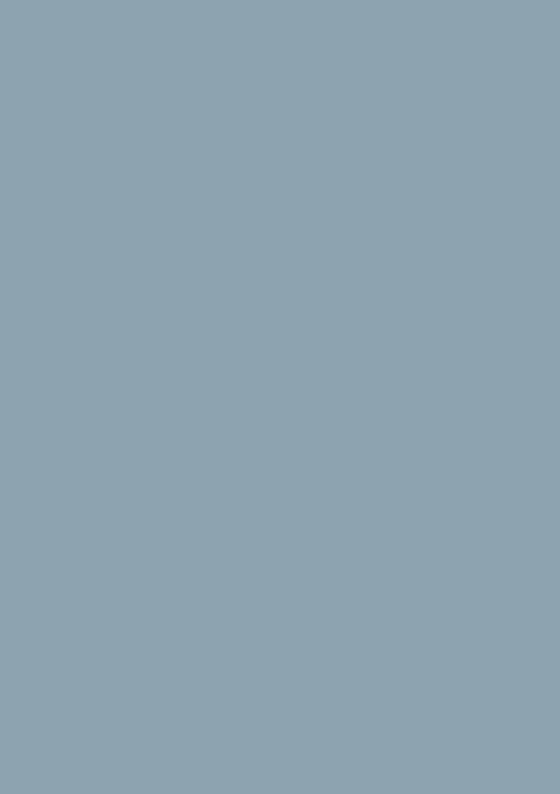

## 1 Introduction

The SINUMERIK Operate user interface provides a clear and intuitive user and programming interface. This provides a uniform look & feel not only for turning and milling but also the connection of machining step and high-level language programming under a single system user interface. SINUMERIK Operate V4.7 also brings new, powerful functions.

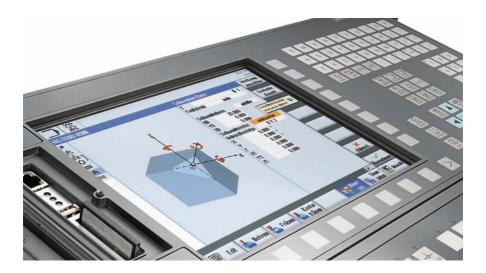

This user guide provides you with an overview of the range of functions of SINUMERIK Operate and gives you useful tips and tricks for your daily work. In addition to the SINUMERIK Operate chapter – with general operating tips – the other chapters give practical expert knowledge for the milling, turning and working with multitasking machines. The appendix contains an overview of the SINUMERIK Operate shortcuts and an overview of G code commands.

# 2 SINUMERIK Operate

SINUMERIK Operate has a uniform operating and programming interface with powerful functions for turning and milling. The functions and operating instructions described in this chapter therefore apply irrespective of whether you work on a turning or a milling machine or at a machining center.

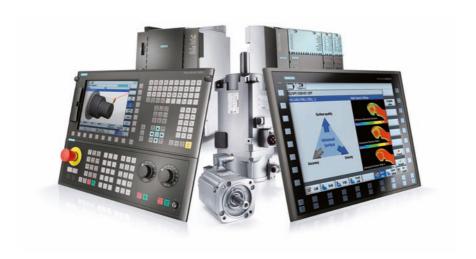

## 2.1 Uniform user interface for turning and milling

SINUMERIK Operate has a uniform operating and programming interface with powerful functions for turning and milling. The functions and operating instructions described in this chapter therefore apply irrespective of whether you work on a turning or a milling machine or at a machining center.

- HMI-Advanced, ShopMill and ShopTurn combined under a single interface
- Intuitive and clear operation and programming, including animated elements
- Representation in the modern Windows style
- New powerful functions ...
  - · Setup, programming, tool and program management
  - · for complete machining
  - Multi-channel capability with ShopTurn for multi-channel machines, among other things, synchronization of programs with programSYNC and much more...
- CNC programming for the highest level of productivity using programGUIDE
- Machining step programming for the shortest programming time with ShopMill and ShopTurn

The following overview provides an initial introduction to the look & feel of SINUMERIK Operate:

#### **Setting-up operation**

A single user interface for almost all SINUMERIK controllers ...

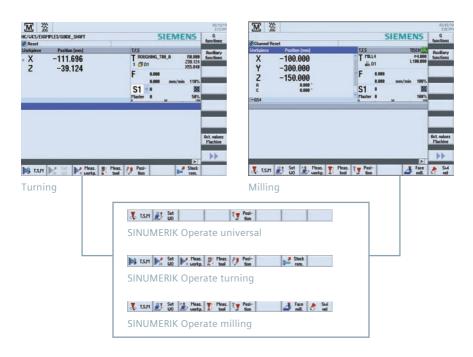

#### **Tool management**

Efficient management of the tool data including all details and sister tool handling ...

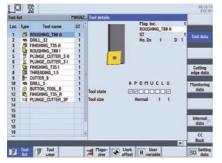

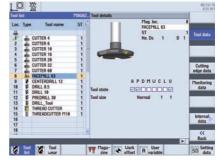

Turning

Milling

#### **Program manager**

Time savings thanks to user-friendly data transmission and simple program handling ...

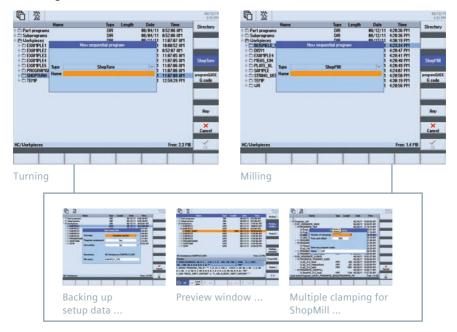

#### programGUIDE

Maximum productivity and flexibility in the programming combined with innovative technology and machining cycles ...

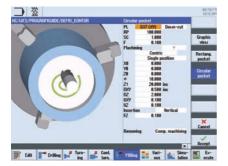

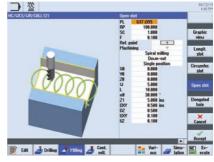

Turning

Milling

#### ShopTurn/ShopMill

In addition to programGUIDE, ShopTurn/ShopMill offers the unique machining step programming to achieve the shortest programming times in the single-part production.

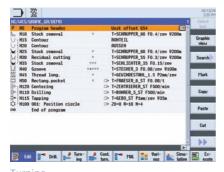

Turning

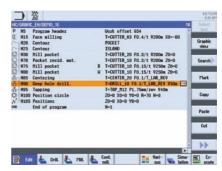

Milling

## 2.2 Help screens, animated elements, graphic view, tooltips, help

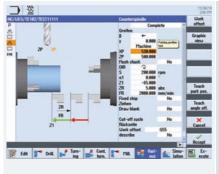

Help screens ...

A help screen is displayed for each machining cycle. The current parameter is color-highlighted in the help screen.

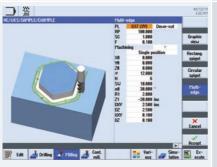

Animated elements ...

Animated elements help you for the parameterization of cycles with intuitive animation of the motion sequences.

The animation starts automatically after a few seconds.

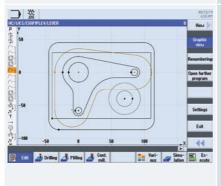

Graphic view

The "Graphic view" softkey can be used to change to the individual cycle screens or to call the broken-line graphics for the complete workpiece.

→ Ctrl+G shortcut

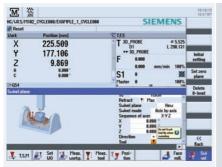

A tooltip is displayed for each input field. Selection fields are indicated with the additional **()** symbol in the tooltip.

If an entered value is not permitted, the tooltip and the input field are displayed in red font and with a red background, respectively.

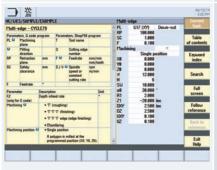

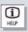

The "Help" key fetches the context-sensitive help that can be used in all screens (also in the machine data area).

#### 2.3 TSM-mode/zero offsets

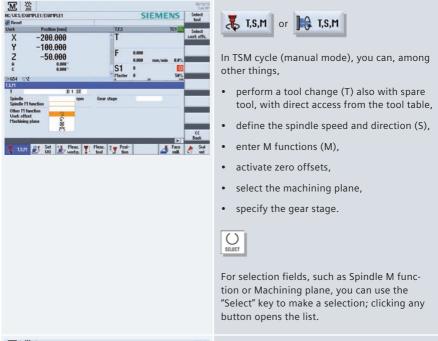

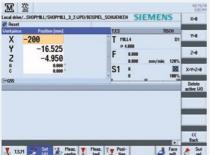

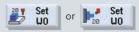

In the "Set ZO" dialog box, you can write direct position values for individual axes in the actual value display.

The difference between the position value in the machine coordinate system (MCS) and the workpiece coordinate system (WCS) is saved in the active zero offset.

Note: More information about setup functions in JOG and for in-process measurements can be found in the appropriate chapters for turning or milling.

## 2.4 Logging measurement results in JOG (standard log)

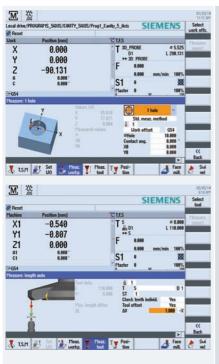

The results when making measurements in JOG can be logged: At the end of the measuring operation, the "Measurement log" softkey is displayed for this purpose.

A standard protocol is automatically created by pressing the softkey. This contains the measurement results of the last measurement version executed.

For milling, the function is available for measuring the workpiece and tool, for turning, for measuring the tool.

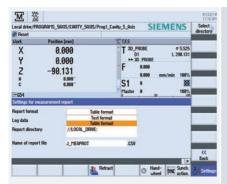

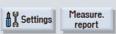

You can configure the output in the "Settings for the measurement log" screen form. The following settings are possible:

#### Protocol format:

- Text format (\*.txt)
- Table format (\*.csv)

#### Log data:

- New (reject old log data)
- Attach (attach to old log data)

#### Log archive:

• Archive directory (complete path)

#### Log file name:

 Log file name (file extension corresponding to what was selected under the log format)

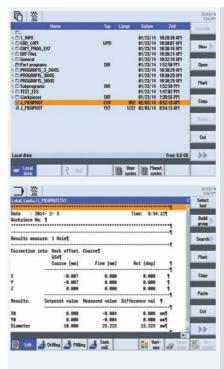

Open the measurement log in program management under the configured archive path.

The measurement log always includes the following data:

- Date and time when the log was written to
- Log name with path
- Measurement version
- Correction target
- Setpoints, measured values and differences
  - Note: The measurement protocols are output in English, independently of the interface language.

#### 2.5 Retraction

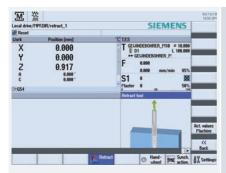

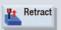

The "Retract" function allows the tool to be manually retracted after an interruption as a result of power failure. In the JOG mode, after the interruption, the tool can be retracted from the workpiece in the tool direction. Typical applications include machining operations, using swivel cycle CYCLE800, 5-axis machining operations with TRAORI as well as tapping without compensating chuck. When a thread tapping tool is retracted, the spindle direction of rotation and linear motion is interpolated in the retraction direction so that the thread is not damaged.

This means that machining can be continued at the point of interruption.

## 2.6 Tool management

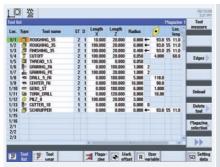

Tools with the same name are created as sister tools. In the ST column (ST = Sister tool), the sister tools are identified with an incrementing number.

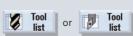

Tools with their complete operating data can be managed in the tool list. This includes:

- The tool type (displayed as an icon)
- The unique tool name (max. 24 characters)
- Number of cutting edges per tool (max. 9)
- Tool length and diameter and/or cutting plate geometry
- Nose angle for drills or number of teeth for milling tools
- Direction of spindle rotation and coolant (level 1 and 2)

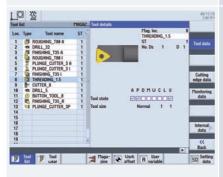

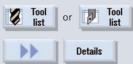

You can view the tool details, such as tool status, using the "Details" softkey. The tool is displayed graphically.

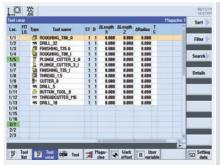

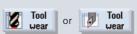

The tool wear list contains all the information required during operation.

You can automatically monitor the tools' working times via the workpiece count, tool life or wear.

In addition, you can disable tools when you no longer wish to use them.

The following overview shows the used symbols and explains the tool status:

| Icon/Designation                    | Meaning                                                                                                    |
|-------------------------------------|----------------------------------------------------------------------------------------------------|
| X Red "X"                           | The tool is disabled.                                                                                        |
| ✓ Yellow triangle pointing downward | The prewarning limit has been reached.                                                                       |
| A Yellow triangle pointing upward   | The tool is in a special state. Place the cursor on the marked tool. A tooltip provides a short description. |
| Green border                        | The tool is preselected.                                                                                     |
| Magazine/location number            | Meaning                                                                                                    |
| Green double arrow                  | The magazine location is positioned at the change position.                                                  |
| Gray double arrow (configurable)    | The magazine location is positioned at the loading position.                                                 |
| X Red "X"                           | The magazine location is disabled.                                                                           |
|                                     |                                                                                                    |

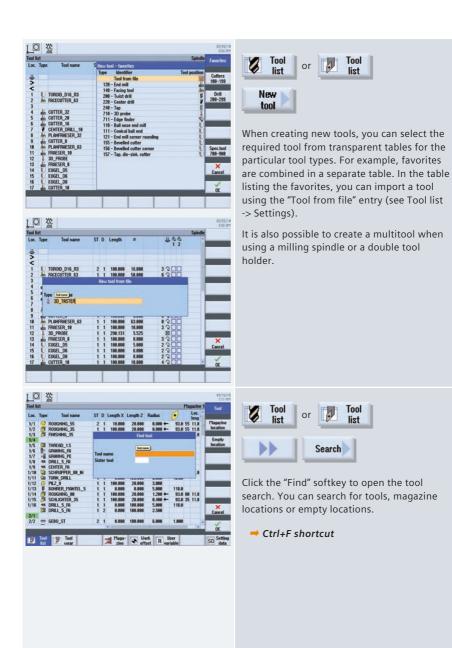

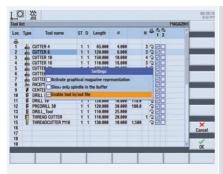

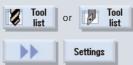

In the settings you can also select as to whether the tools should be graphically shown in the magazine.

Here you can activate whether the tool is read into or read out of a file (\*.ini or \*.to). When creating a tool, in the "New tool – favorites" dialog, the "Tool from file" entry is displayed.

#### 2.7 Zero offset

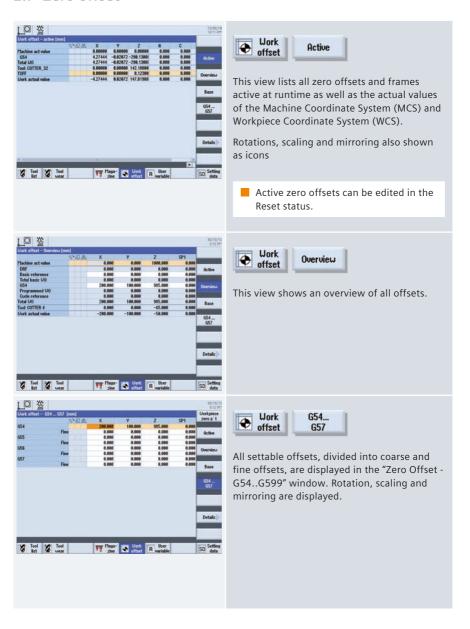

#### 2.8 User variables

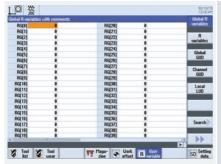

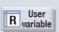

You can display the list of the user variables that you defined.

You can define the following variables:

- Global R parameters:
   Can be defined across channels
- R parameters (arithmetic parameters):
   Can be defined for each channel with a different value
- Global user variables GUD: Are valid in all programs
- Local user variables LUD:
   Are valid in the program in which they were defined
- Modal user variables PUD:
   Are valid in the program in which they were defined, as well as all of the subroutines called by this program

Please refer to the documentation for more detailed information about defining variables and using parameters.

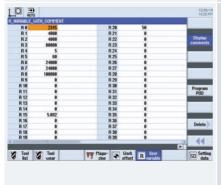

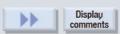

You can activate the display of comments for user variables using the "Display comments" softkey.

## 2.9 Program management

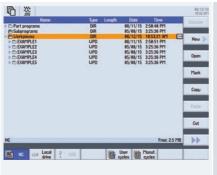

Using the Program Manager, you can manage folders and programs analogous to Windows Explorer.

You can find functions such as copying, selecting etc. on the vertical softkey bar.

Active programs have a green background.

The capacity of external data storage media and/or the NC memory is displayed at the bottom right.

You can directly access drives/network drives from the horizontal softkey bar. Depending on the configuration, you can directly access user and manufacturer cycles.

→ The shortcuts for program management can be found in the appendix.

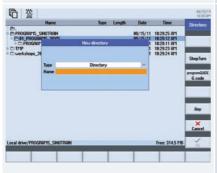

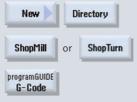

You can create folders and programs in a tree structure, on local drives and on the NC. The program names of the part programs have a maximum length of 24 characters.

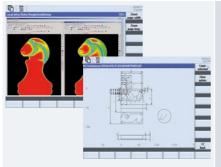

On the NC, on external data storage media as well as on local drives, you can manage subdirectories and save and display files of any type (e.g. \*.png, \*.pdf, \*.dxf¹¹), \*.xml).

 Using the DXF Reader option, in the program manager you can open DXF files with the DXF Reader (see Chapter DXF Reader).

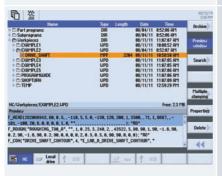

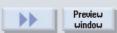

You use the "Preview window" softkey to activate the display of the preview window.

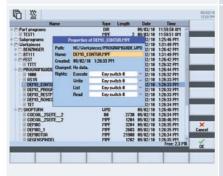

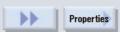

You can rename programs and folders in the "Properties" dialog. You can also define access rights for programs and folders, such as according to service, user, etc.

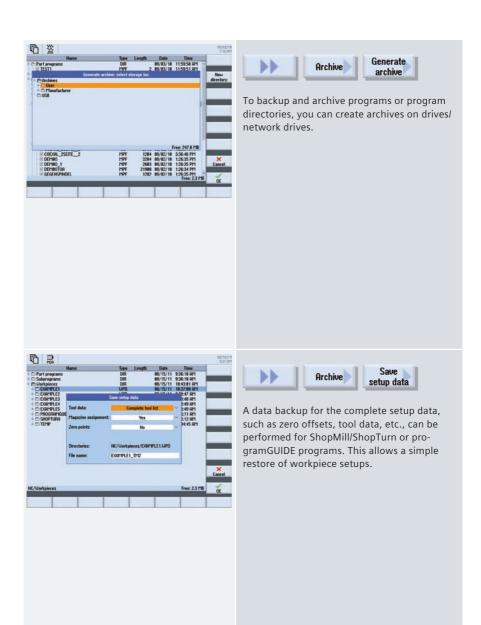

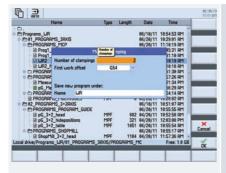

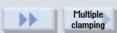

You can use the "Multiple clamping" function to group the machining programs for the respective clampings to form a complete program. The machining programs for the clampings can be identical or differ, as necessary.

The machining steps are sorted in this program so that the number of tool changes (and thus the idle times) is reduced to a minimum.

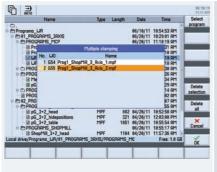

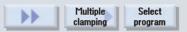

In this view, you assign the associated zero offsets and programs to the clampings.

## 2.10 Programming

SINUMERIK Operate provides the appropriate programming method for every field of application.

#### ISO-Code ShopMill/ShopTurn programGUIDE programSYNC workstep **DIN/ISO & SINUMERIK** multi channel with cycle support programming high-level language programming · Designed for · Designed for maxi-· Increased produc-· Designed for maxishortest programmal flexibility and tivity for multimal ISO-code ming time shortest machining channel machines compatibility time • Tailored for single • Suitable for single-• Focused on medium parts and small • Tailored for piece small-batch to large batch sizes batch sizes medium to large and batch production batch sizes

The user and programming interface is uniform for all cycle screen forms irrespective of whether you use programGUIDE or ShopMill/ShopTurn. The only difference, the tool call and the technological information are directly integrated in the cycle for ShopMill/ShopTurn. More detailed information on the cycles is contained in the turning and milling sections.

Tips for working with the editors and the cycle screens, such as how to structure programs using blocks, follow.

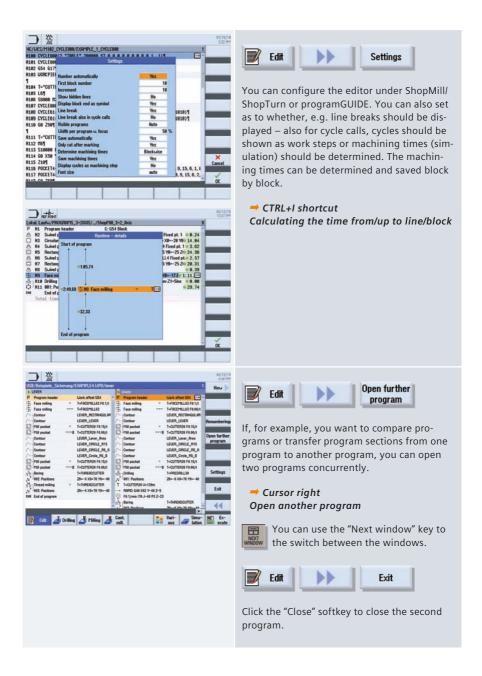

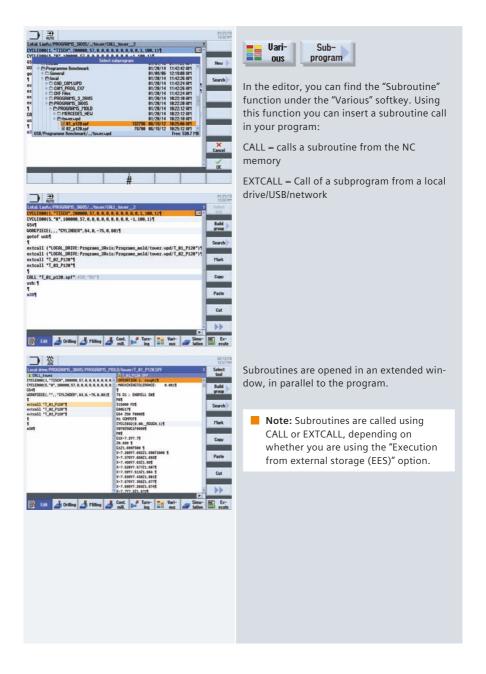

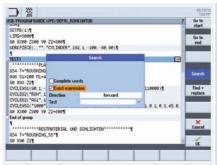

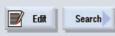

Click the "Find" softkey to start the search in the editors.

#### → Ctrl+F shortcut

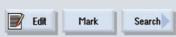

If you select a line before calling the search screen, the selected text will be transferred to the search field.

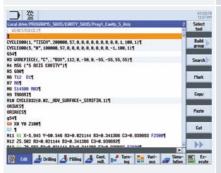

For better readability and transparency, the NC program syntax is color-coded:

- Comments (gray)
- NC blocks/functions (black)
- Tool calls/speed/feed rate (blue)
- · G0 rapid traverse (red)
- G1 (green)
- G2,G3 (petrol blue)

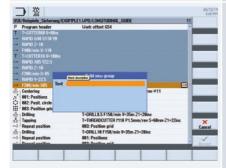

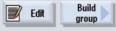

To structure large programs and individual machining steps, you can form program blocks in ShopMill/ShopTurn and in programGUIDE. The lines selected in the editor are grouped to form a program block. You can create additional program blocks within one program block (Block in block).

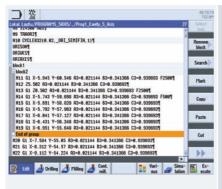

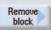

To ungroup a program block, navigate to the end of the block ("end of block" mark). The "Ungroup block" softkey is displayed instead of "Create block".

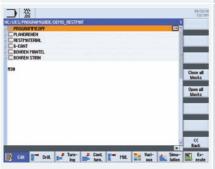

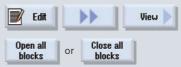

You can open and close the program blocks of the program.

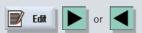

You can use the arrow keys to open and close individual blocks.

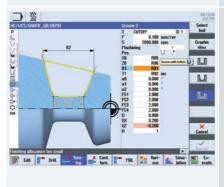

You can use parameters and variables to define the ShopMill/ShopTurn or programGUIDE cycles.

For more information about defining variables and the use of parameters, consult the documentation.

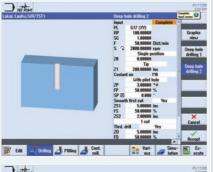

Certain parameters can be parameterized using setting data (SD) using the "Technology scaling in cycle screen forms" function; for example, the dwell time or the safety clearance for deep-hole drilling. These are then no longer displayed in the cycle screen forms.

The machine builder (OEM) must parameterize the function so that it is available.

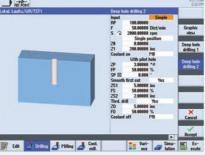

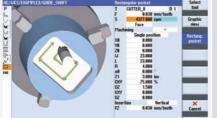

Drilling Turn- Cont. Market Vari-

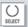

In ShopMill/ShopTurn, the feedrate/speed values are converted automatically by pressing the "SELECT" button.

#### 2.11 DXF Reader

Using the integrated DXF Reader (option), you can transfer and/or extract contours and positions from DXF files. You can directly open DXF files from the Program Manager or in the contour and position pattern cycles using the "Import from DXF" softkey. If necessary, in the DXF Reader you can rationalize the data that has been imported. You can also set the tolerance to identify gaps in the geometry. You can then transfer the selected contour or positions into the program.

#### **DXF** Reader in the Program Manager

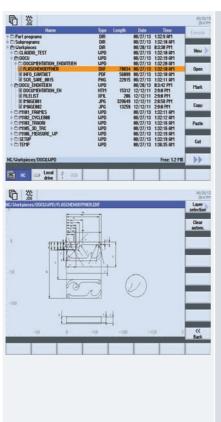

You can open DXF files in the DXF Reader using the Program Manager. Here, you can either automatically rationalize the DXF data, or you can select the required layer.

#### Importing DXF data into the contour computer

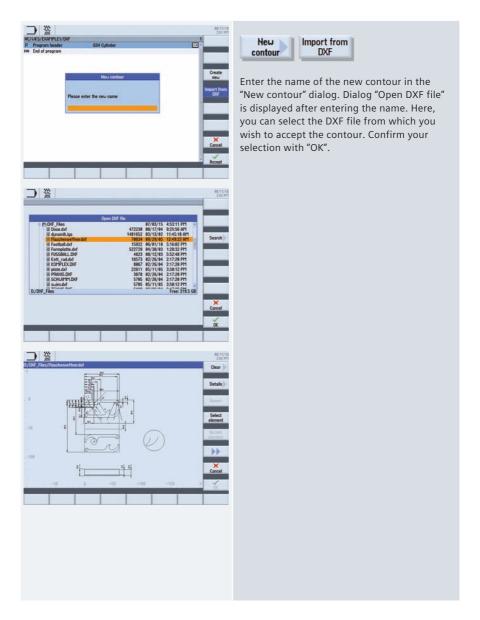

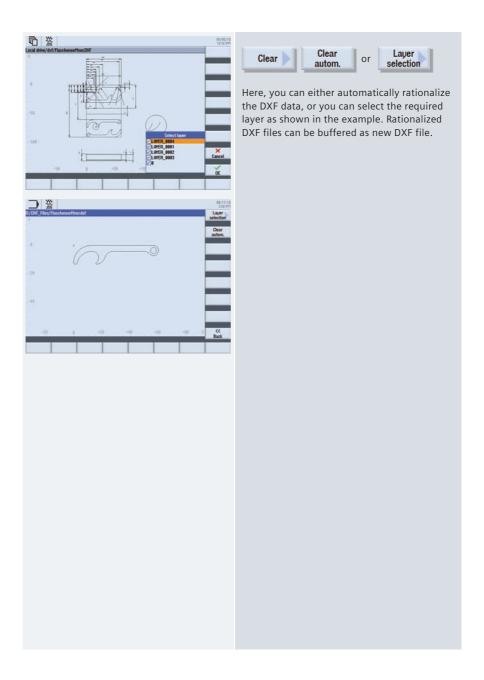

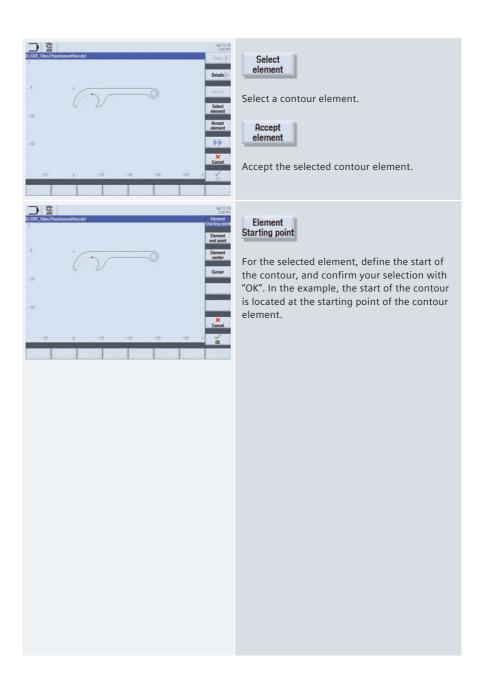

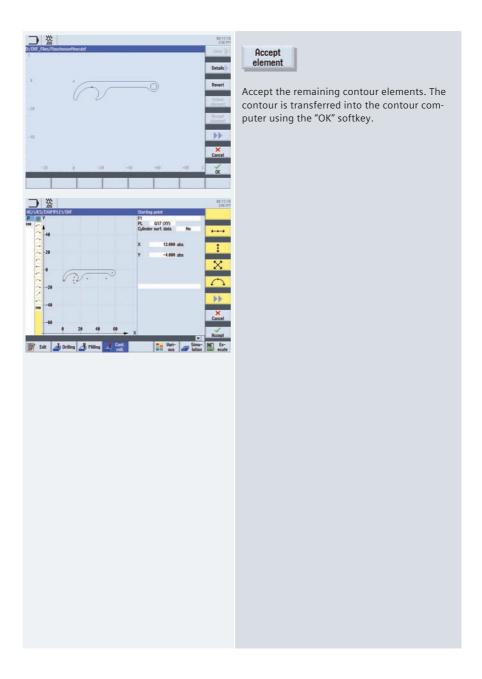

## Importing DXF data into the position patterns

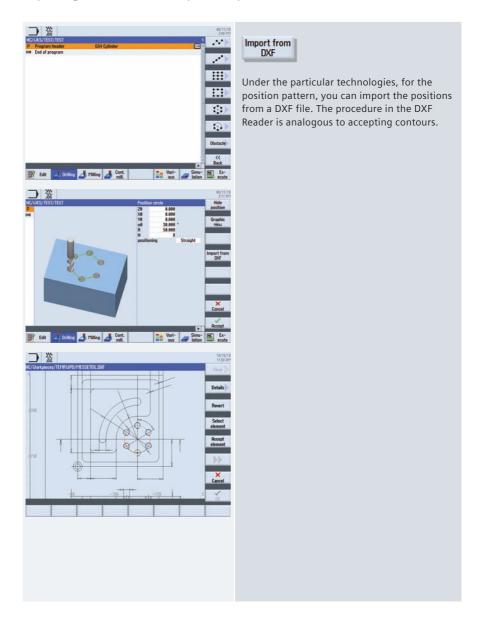

## 2.12 Execution from external storage (EES)

Using the "EES" function, you can execute and call part programs directly from internal or external storage media.

You have the following advantages when executing programs in the EES mode:

- The restrictions that are applicable for programs for "Execute from external" and "Execute from external subroutine (EXTCALL)" no reverse jumps, no wide jumps, no long program loops (goto/gotof/gotob) have been resolved with EES.
- The size of the part program is only restricted by the size of the external data archive.
- Standard syntax for subroutine call, independent of the archive location of the subroutine (EXTCALL call is not required).
- Program correction is possible for NC stop.
- Note: If necessary, contact your machine builder (OEM) regarding this function.

## 2.13 Workpiece visualization

To increase the programming reliability and as control capability, SINUMERIK Operate provides a user-friendly simulation (2D and 3D) as well as the fast display for mold making applications.

#### Simulation

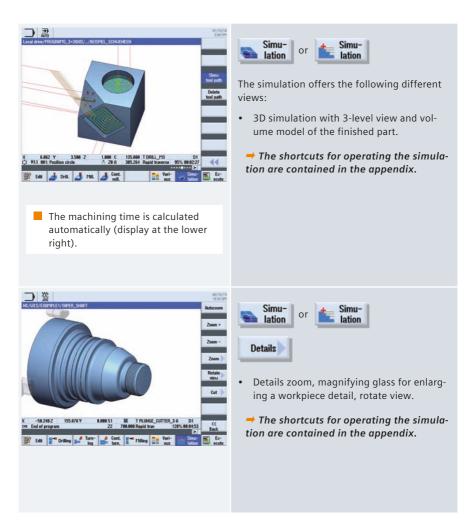

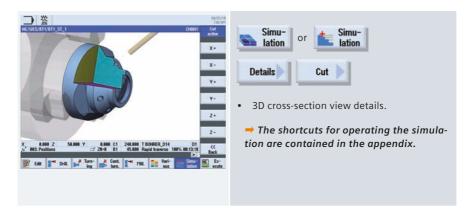

#### Moldmaking quick view

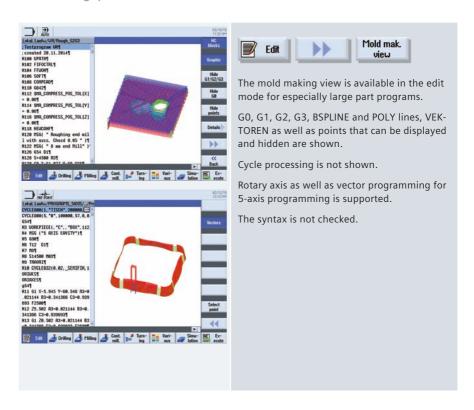

# 2.14 CNC operation in Automatic mode (AUTO)

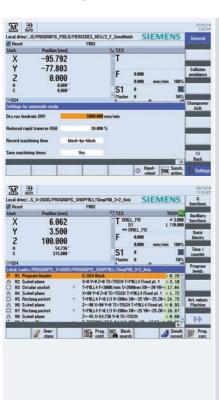

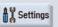

For the automatic mode, in addition to the test feedrate and the reduced rapid traverse, you can define whether the machining time is to be recorded and displayed.

In so doing you can select between "non-modal" and "block-by-block".

In addition, you can define as to whether the machining times should be saved.

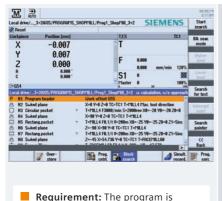

selected and the controller is in

Reset status.

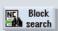

You can perform a block search in the Reset machine status. The program data is prepared so that all relevant parameters (tool, zero offsets, M functions, etc.) are available when the program is entered.

The following search variants are available:

- Targeted at the interruption point, even after power off, is also possible
- To any CNC block in the DIN/ISO programs
- To any subroutine levels in DIN/ISO programs
- In ShopMill/ShopTurn machining step programs
- In the position patterns for the ShopMill/ ShopTurn machining step programming
- Accelerated block search in large mold making programs

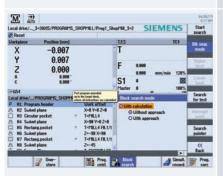

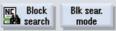

The block search can be customized:

- With calculation/without calculation
- With approach/without approach

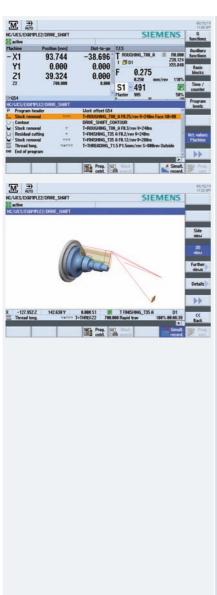

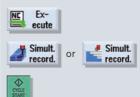

If required, you can activate the simultaneous recording while machining the workpiece.

You can select various display formats for the simultaneous recording.

→ The shortcuts for the simultaneous recording are described in the appendix.

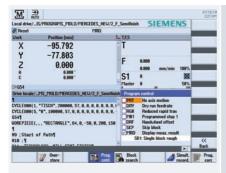

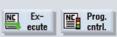

You can influence the execution of a program in AUTO and MDA mode:

- PRT no axis movement You can also activate the program processing without axis movements, also together with the "Dry run feedrate" function.
- DRY dry run feedrate The traversing velocity programmed in conjunction with G1, G2, G3, CIP and CT is replaced with a defined dry run feedrate. Caution for activated dry run feedrate - the modified feedrate values may cause a violation of the cutting rate.
- RG0 reduced rapid traverse You define the reduced rapid traverse in the settings for Automatic mode.
- M01 programmed Stop 1 The program processing stops for those blocks in which the M01 supplementary function is programmed. In this way you can check the previously-obtained result during the machining of a workpiece.
- DRF handwheel offset This selection enables an additional incremental zero offset with the electronic handwheel while being machined in Automatic mode.
- SKP Skip blocks are skipped during machining.
- MRD The display of the measurement result can be activated or deactivated while the program is being executed.

# 2.15 Logging measurement results in the automatic mode

When measuring workpieces and tools in the automatic mode (CYCLE 150, CYCLE 151) you can output measurement results to a measurement log.

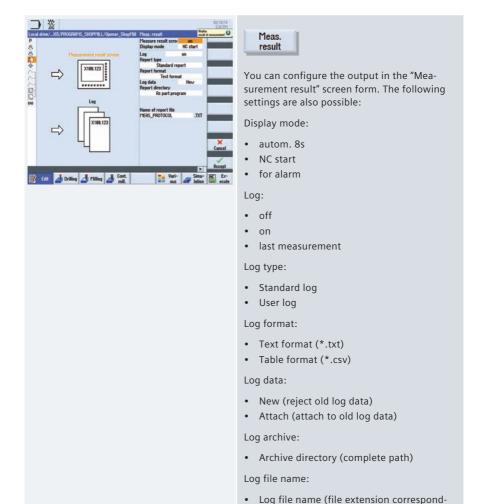

ing to what was selected under the log

format)

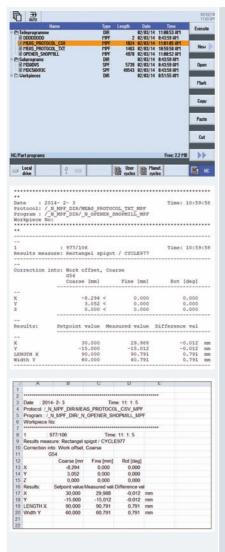

Open the measurement log in program management under the configured archive path.

The measurement log always also includes the following data:

- Date and time when the log was written to
- Log name with path
- Measurement version
- Correction target
- Setpoints, measured values and differences
  - Note: The measurement protocols are output in English, independently of the interface language.

#### 2.16 Collision Avoidance

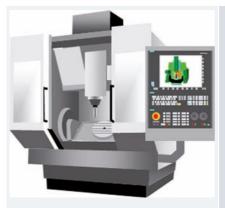

The SINUMERIK Collision Avoidance option provides optimum protection against unwanted collisions of moving machine components with static machine components. The collision monitoring is also possible for complex machining, such as 5-axis simultaneous milling and turning with the B-axis.

Note: Prerequisite for use of the collision monitoring is the availability of the relevant machine data and the appropriate visualization.

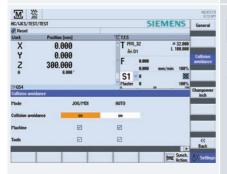

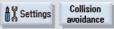

The collision monitoring can be activated in the Machine operating area for the JOG, MDA and Automatic operating modes.

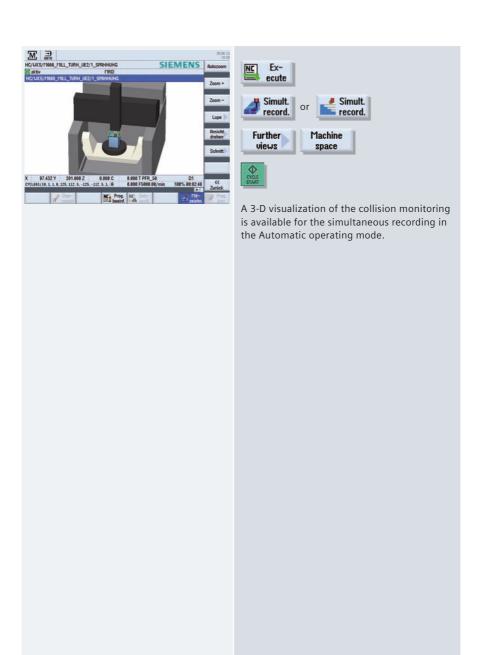

# 3 Turning technology

In addition to the guidelines for setup and programming, this chapter provides an overview of the technology cycles for drilling, turning, contour turning, milling and contour milling. You can also obtain information on the machining of workpieces on a counter-spindle and an overview of the cycles for the in-process measurement.

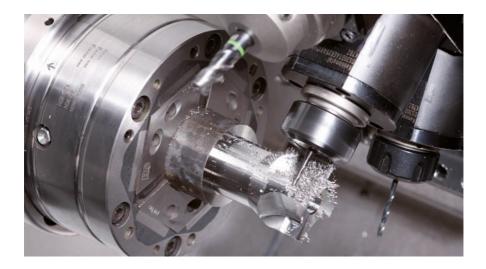

## 3.1 Setting up

The following sections contain information for setting the zero offset and measuring workpieces and tools in JOG.

# 3.1.1 Setting the zero point

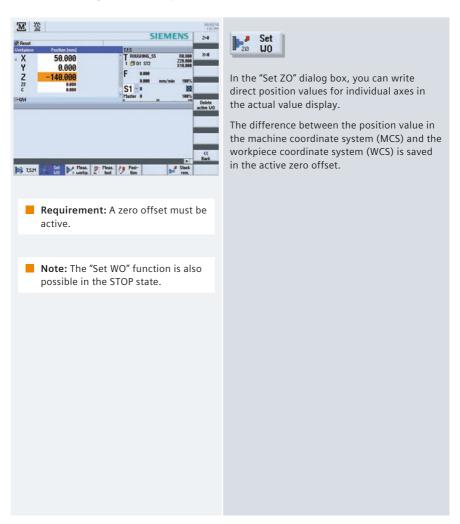

## 3.1.2 Workpiece zero

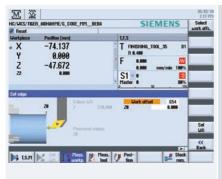

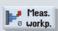

You are guided graphically for setting the workpiece zero.

To determine the zero point, determine the length of the workpiece and save the position of the cylinder face surface in the direction Z in a zero offset.

When the workpiece zero/zero offset is calculated, the tool length is automatically taken into account.

If you wish to measure the workpiece zero in "Measuring Only" mode, the measured values are merely displayed without any changes being made to the coordinate system.

#### 3.1.3 Tool measurement

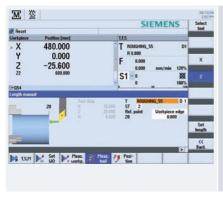

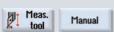

You are guided graphically for calibrating the tools (all tool types).

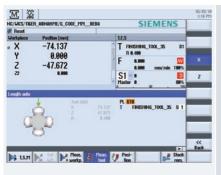

 Note: Information about logging measurement results is provided in Chapter "Logging measurement results in JOG"

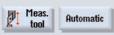

If you wish to measure your tools with a tool probe, the machine manufacturer must parameterize special measuring functions for that purpose.

Enter the cutting edge position and the radius or diameter of the tool in the tool list before performing the actual measurement.

If turning tools with tool carrier that can be oriented are measured around Y using any positions of the swivel axis, then it should be taken into consideration that the turning tool is measured with the same tool position in both axes X/Z, assuming that this is possible.

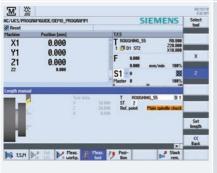

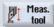

During the tool measurement, you can also scratch at the primary or counterclamping holder (fixed point in the machine).

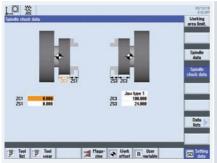

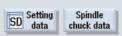

Define the main and counterclamp holder in the spindle chuck data.

Parameter ZC1 is used as reference point for the tool measurement.

You must enter this parameter if you are machining with the counterspindle! This function is available only in the ShopTurn machining step programming.

#### 3.2 Manual Machine

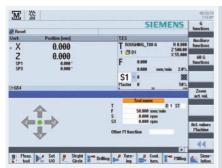

 Note: Overviews of the drilling, turning, milling and contour-turning cycles are contained in Section 3.3, Programming. The Manual Machine operating area provides you with machining capabilities as for a cycle turning machine. All important machining actions can be performed without an associated part program needing to be created.

The following functions are available:

- Measure tool
- Traverse axes
- Set zero offset (ZO)
- Turn straight line / circle
- Drill, such as centered drilling, centering, deep-hole drilling
- Turn, such as stock removal, grooving, thread cutting
- Mill, such as face milling, pocket milling, multi-edge stud milling
- Turn contour

User-friendly input screens with help screens and animated elements are available for parameterizing the cycles.

For the manual workpiece machining, the axes and spindles are controlled using the following options:

- · Control of the cross slides using
  - · Handwheels of the X- and Z-axis, or
  - · Axis direction switches.
- Spindle control using
  - Spindle rotation direction switches.

The following example with a stock-removal cycle illustrates the operation as a Manual Machine.

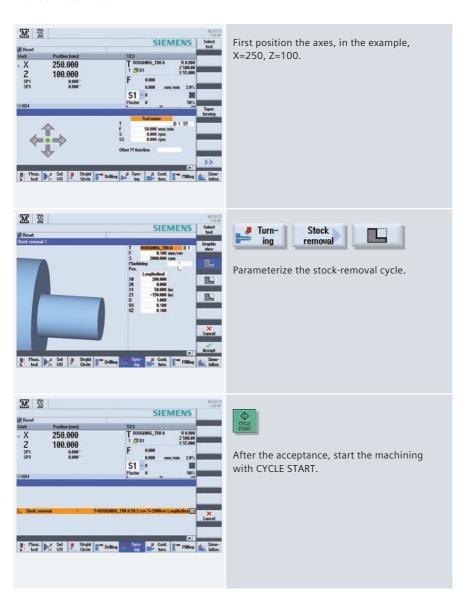

## 3.3 Programming

This section provides you with an overview of the design of the programs under ShopTurn machining step programming and programGUIDE.

# 3.3.1 ShopTurn

Each program line in the ShopTurn machining step editor represents a technological machining step (example: face turning, centering, ...) or the geometric data required for the machining steps (position patterns or contours). You do not need any knowledge of DIN/ISO for entering the individual machining steps. All required technical and geometric parameters are entered in cycle screen forms. If necessary you can also enter DIN/ISO blocks and control functions in the machining step editor.

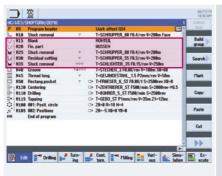

The example shows the linking of the contours with the associated stock removal cycles.

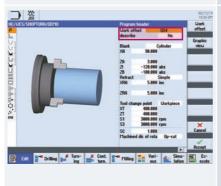

You can decide in the program header whether a value from the program is to be written to the zero offset. This avoids the need for the separate back up of the zero points.

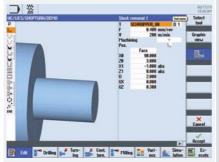

The technology data is directly integrated in the cycle.

The workpiece is shown dynamically during programming.

You can also enter parameters in the input fields of the cycles.

#### 3.3.2 programGUIDE

In programGUIDE, in additional to the DIN/ISO editor, the technology cycles are also available similar to the ShopTurn machining step programming. This ensures an optimum integration. You also enter the calls for tool, feedrate, spindle speed, etc. in the DIN/ISO editor.

The following figure shows the structure of a program.

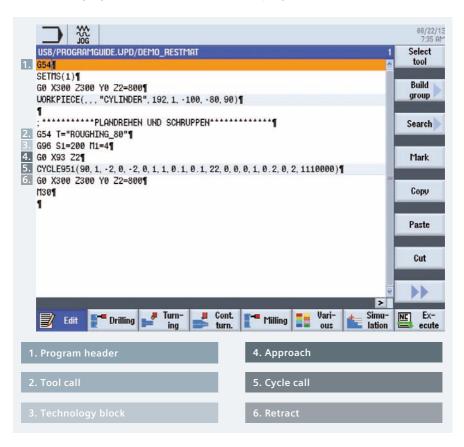

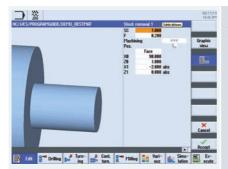

As example, you see from the above example the technology cycle for stock removal (see cycle call).

## 3.4 Drilling

This section provides an overview of the drilling cycles in the ShopTurn machining step programming and programGUIDE. As an example, the cycles for centered and off-centered drilling for ShopTurn machining step programming and programGUIDE are explained.

# 3.4.1 Overview of drilling cycles

An overview of the drilling cycles in ShopTurn machining step programming and programGUIDE with application tips is shown below.

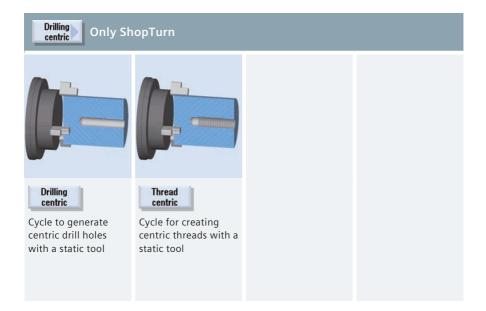

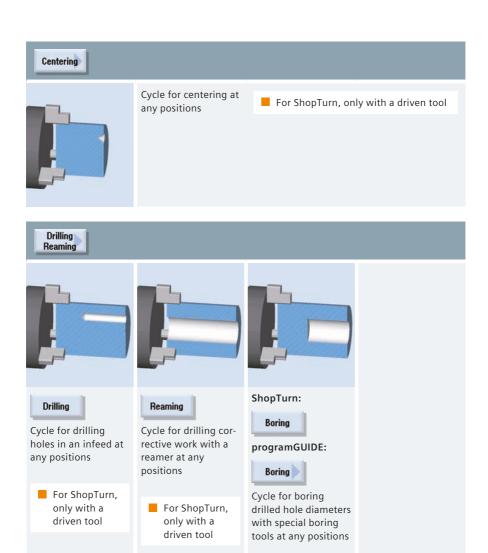

#### Deep hole drilling

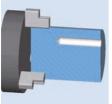

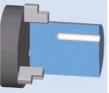

#### Deep hole drilling 1

Cycle to create holes with more than one infeed at any position

For ShopTurn, only with a driven tool

#### Deep hole drilling 2

Cycle to create holes with more than one infeed at any position, with extended drilling strategies, for example, a pilot hole or soft first cut, for example.

The use of deep hole drills (gun drills) is supported.

For ShopTurn, only with a driven tool

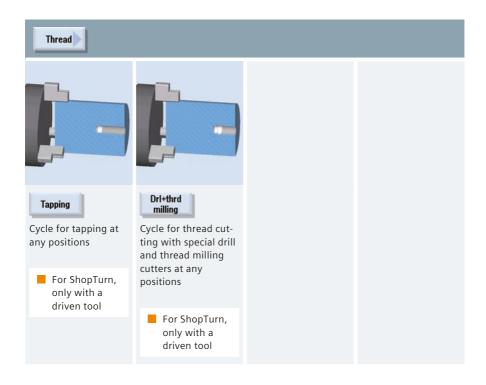

#### Positions

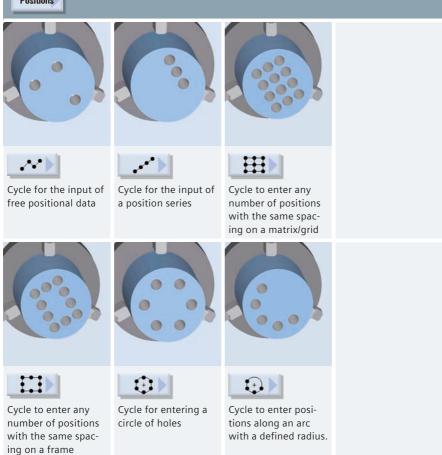

# 3.4.2 Drilling centered/off-centered with ShopTurn

The following example explains how you drill a centered/off-centered hole with ShopTurn machining step programming.

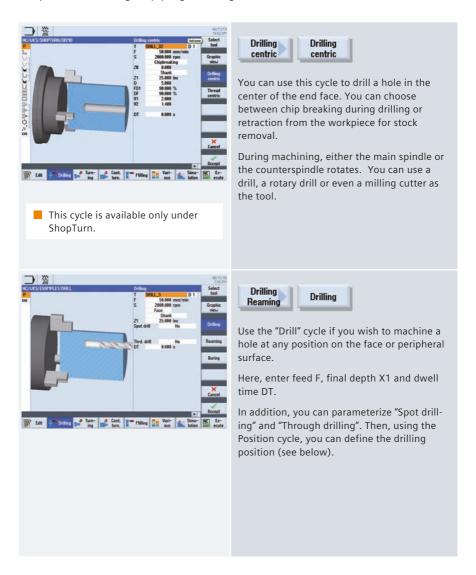

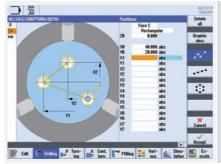

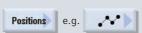

You can define a maximum of eight drill positions. To program other freely programmable positions, you must call the "Freely programmable positions" function again.

# 3.4.3 Drilling with programGUIDE

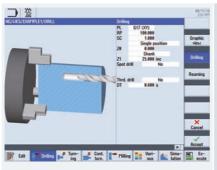

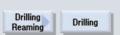

Use the "Drill" cycle if you wish to machine a hole at any position (centered or off centered) on the face or peripheral surface.

You can select whether you wish to machine a hole on the face or peripheral surface at machining level PL. Enter the drilling depth in the field Z1.

In addition, you can parameterize "Spot drilling" and "Through drilling". Then, using the Position cycle, you can define the drilling position (see below).

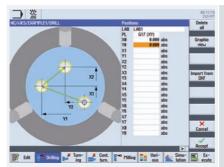

You can define a maximum of eight drill positions. To program other freely programmable positions, you must call the "Freely programmable positions" function again.

Positions e.g.

Note: You define the technology data, such as tool, direction of spindle rotation, feedrate, etc., before calling the cycle.

For the machining on the end face, activate the TRANSMIT function; for machining operations on the peripheral surface, activate the TRA-CYL function. The position pattern must be deselected again with MCALL.

# 3.5 Turning

This section provides an overview of the turning cycles in the ShopTurn machining step programming and programGUIDE.

# 3.5.1 Overview of the turning cycles

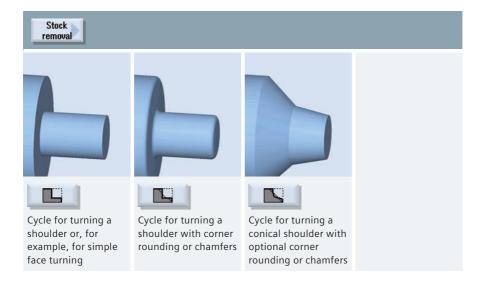

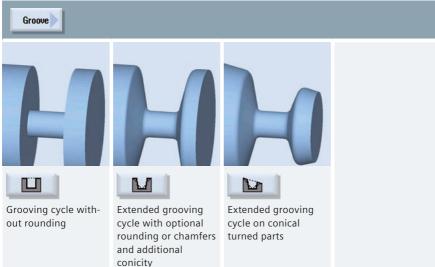

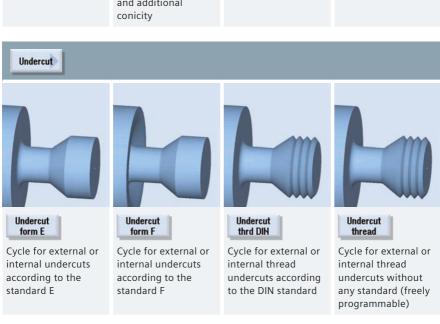

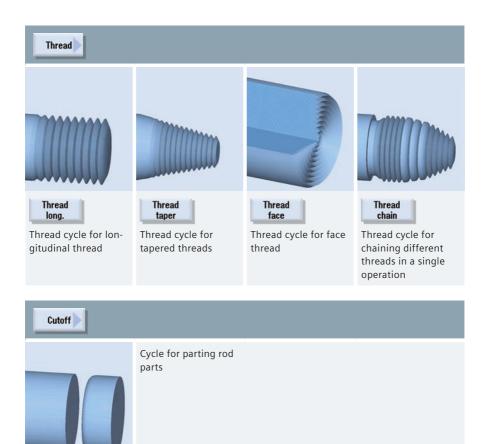

# 3.6 Contour turning

This section provides an overview of the contour machining cycles in the ShopTurn machining step programming and programGUIDE. The contour turning with ShopTurn machining step programming and programGUIDE is explained as an example.

# 3.6.1 Overview of the turning cycles for the contour machining

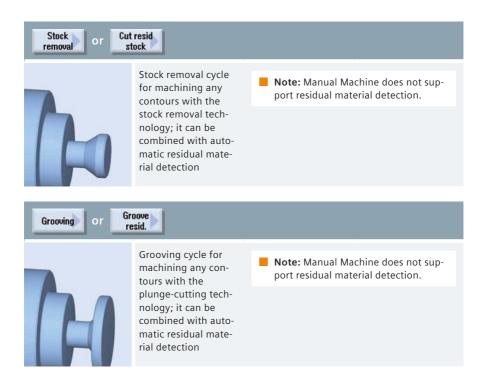

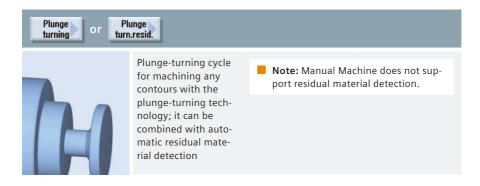

Note: The technologies can be combined on a contour!

# 3.6.2 Contour turning with ShopTurn machining step programming

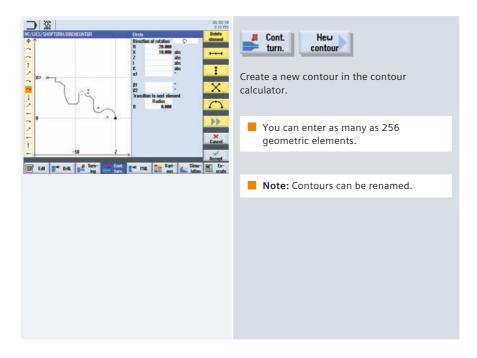

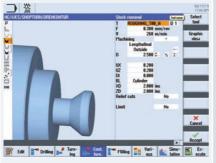

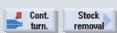

The settings that can be selected for stock removal and stock removal residual material include:

- Align cut segmentation to edges
- Alternating cutting depth

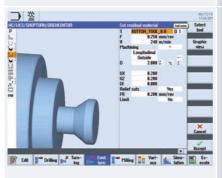

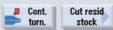

The "Stock removal residual material" cycle automatically performs a residual material detection.

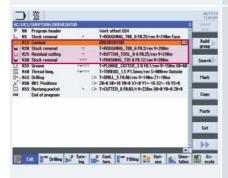

The contour and the stock removal cycles are linked in the machining step editor.

Before the residual stock removal cycle, you must always set a preceding roughing cycle on which the residual stock removal is based.

You can also program several successive residual material cycles, when, for example, different tools must be used.

# 3.6.3 Contour turning with programGUIDE

The contour call and calls of the stock removal and residual stock removal cycles are explained using the following example program.

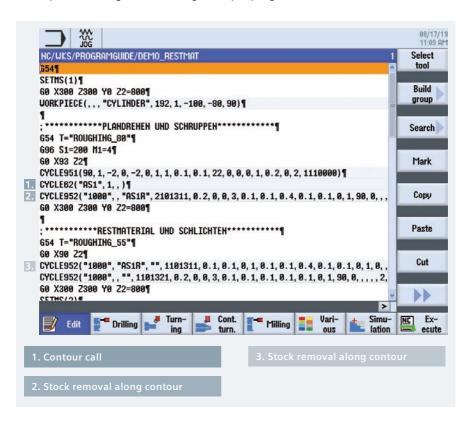

You have the following ways of including a contour call in a programGUIDE program:

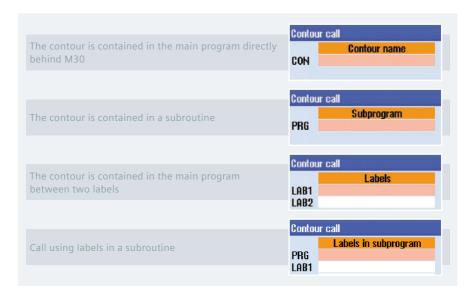

We start by adding the contour call, in our example, the call is made using the contour name. The contour is then written and added at the program end (M30). In our example, the contour is given the name "AS1".

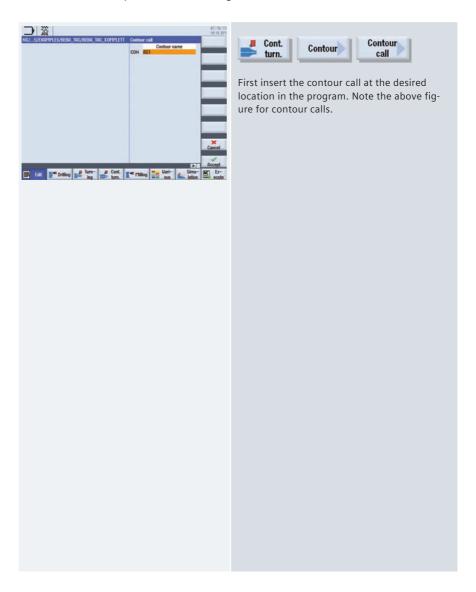

In the next step, we add the cycles for the stock removal.

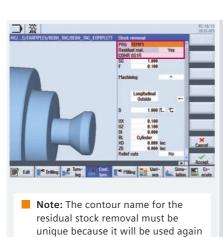

in the next stock-removal cycle.

Enter a name in the "PRG" input field. This

Stock

name is arbitrary, but must be unique. This means, for example, that the name must not be the same as the name of the contour to be machined. In the example, enter the name "TEMP1".

Because the contour used in our example also has relief-cut elements that cannot be machined with the stock-removal tool, residual material results. This residual material is cut in the next machining operation. Consequently, the "Residual material" parameter must be set to "yes". You must also specify a name for the residual-material contour, in our example, "AS1R".

In the further program execution, the tool is now changed and the "residual material stock removal" cycle added.

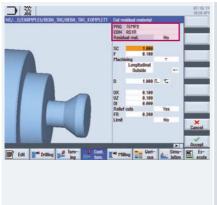

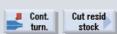

In the "residual material stock removal" cycle, enter a name in the "PRG" input field, in the example, "TEMP2". You must now enter the name of the stock-removal contour from the previous stock-removal cycle in the "CON" input field. In our example, "AS1R".

If residual material also results in this machining step, the "Residual material" parameter can also be set to "yes" here and a further residual-material contour created. In the example, we select, however, "no".

Finally, the contour is finished. To do this, select the "stock removal" cycle again.

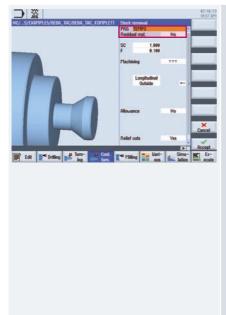

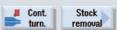

Enter the name "TEMP3" in the "PRG" input field. Select the value "no" for the "Residual material" parameter and "finish" in the "Machining" field.

You must still define and add the target contour after the program end (M30).

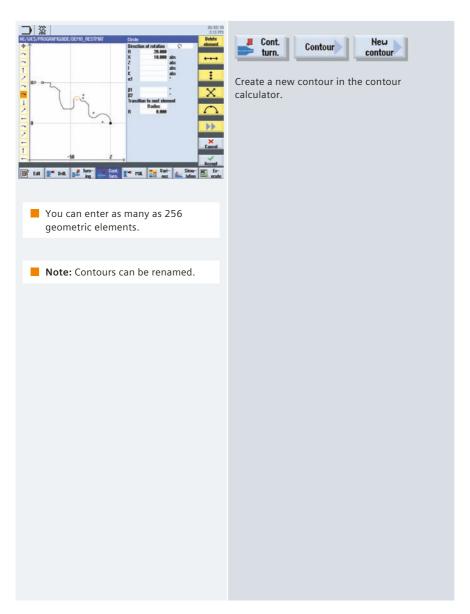

# 3.7 Milling

This section provides an overview of the milling cycles in the ShopTurn machining step programming and programGUIDE.

# 3.7.1 Overview of the milling cycles

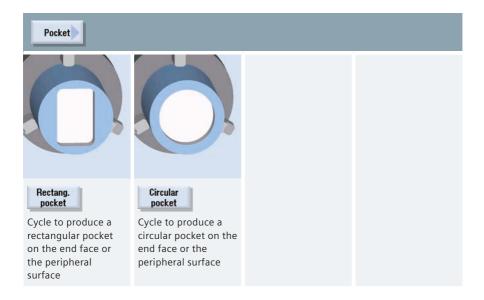

#### Multi-edge spigot

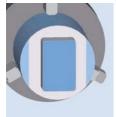

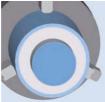

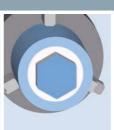

#### Rectang. spigot

Cycle to produce a rectangular spigot with a rectangular blank on the end face or the peripheral surface

#### Circular spigot

Cycle to produce a circular spigot with a round blank on the end face or the peripheral surface

#### Multiedge

Cycle to produce a polyhedron on the end face

#### Slot

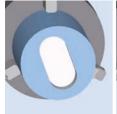

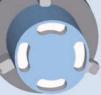

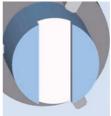

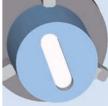

#### Longit. slot

Cycle to produce longitudinal grooves on the end face or the peripheral surface

#### Circumfer. slot

Cycle to produce any number of circumferential grooves on the end face or the peripheral surface

# Open slot

Cycle to produce open grooves on the end face or the peripheral surface using the vortex milling or plunge cutting technologies

#### Elongated hole

Cycle to produce elongated holes on the end face or the peripheral surface

Only in programGUIDE

# Thread milling

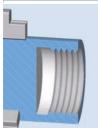

To produce internal or external threads on the end face or the peripheral surface using the milling technology

#### Engraving

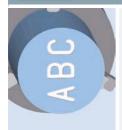

Engraving cycle for characters and numbers on the end face or the peripheral surface with any alignment

# 3.8 Contour milling

This section provides an overview of the contour milling cycles in the ShopTurn machining step programming and programGUIDE. The contour milling with ShopTurn machining step programming and programGUIDE is explained as an example.

# 3.8.1 Overview of the milling cycles for the contour machining

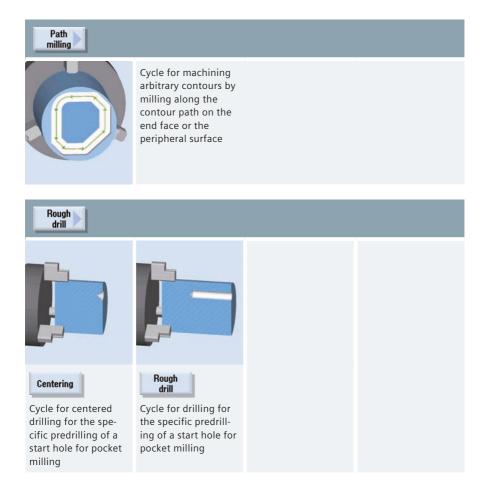

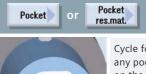

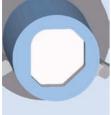

Cycle for machining any pocket contours on the end face and the peripheral surface; it can be combined with automatic residual material detection

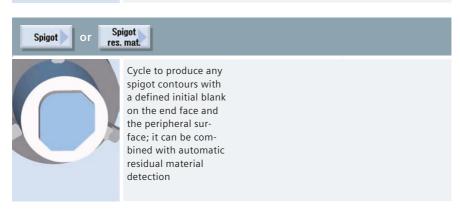

# 3.8.2 Contour milling with ShopTurn machining step programming

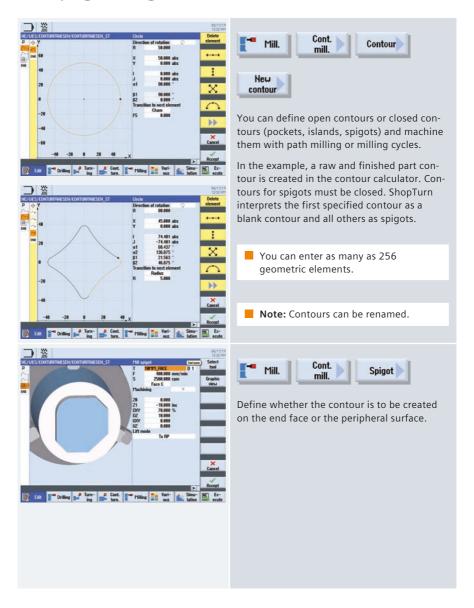

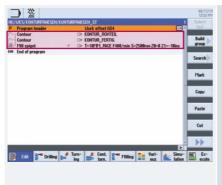

The contours and the milling cycle are linked in the machining step editor.

# 3.8.3 Contour milling with programGUIDE

The contour call for the unmachined and finished part and the call for the "Mill spigot" milling cycle are explained using the following example program.

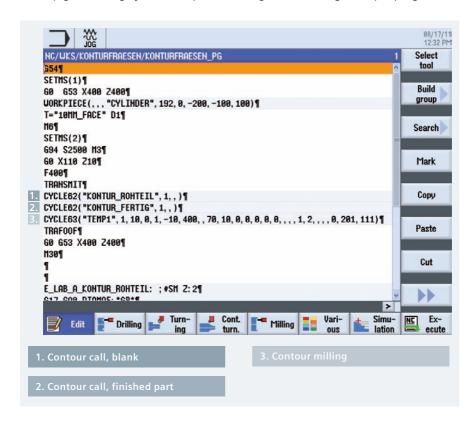

For the machining on the end face, activate the TRANSMIT function; for machining operations on the peripheral surface, activate the TRACYL function. TRAFOOF deselects the transformations again.

You have the following ways of including a contour call in a programGUIDE program:

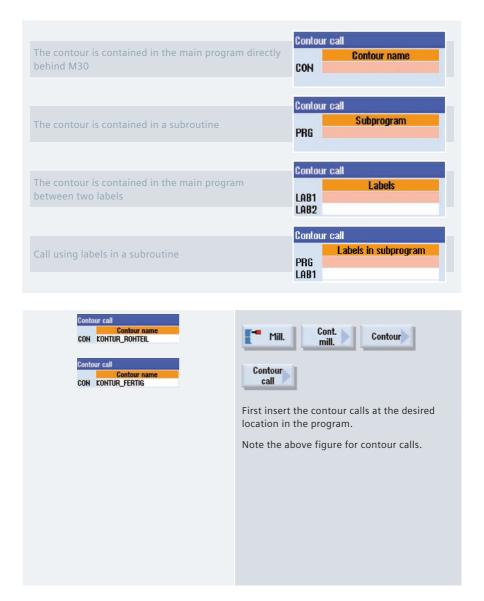

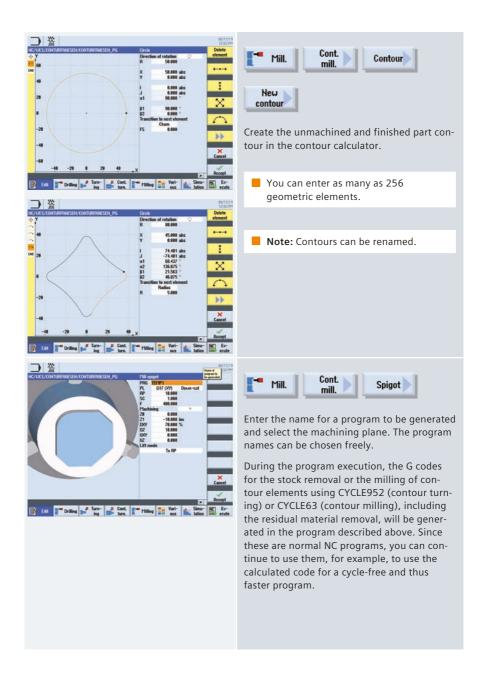

# 3.9 Counterspindle

If your lathe has a counterspindle, you can machine workpieces using turning, drilling and milling functions on the front and rear faces without reclamping the workpiece manually.

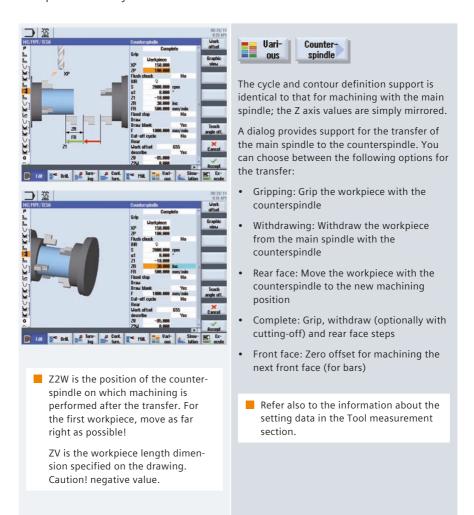

## 3.10 Measuring in the Automatic mode - in-process measurement

For measurement tasks in Automatic mode, powerful measuring cycles are available for both ShopTurn and programGUIDE. Input screens with dynamic help displays are used for convenient entry of the measuring parameters.

### 3.10.1 Measure workpiece

The figure below provides an overview of the measuring variants.

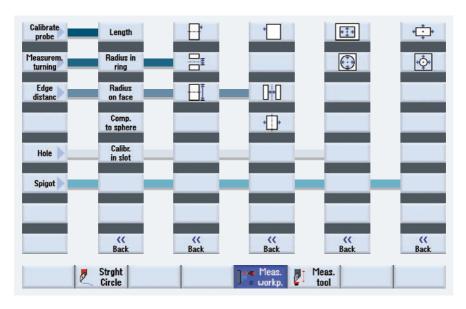

Note: Information about logging measurement results is provided in Chapter "Logging" measurement results in the automatic mode".

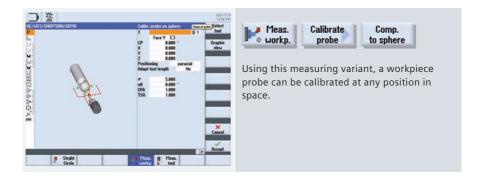

# **3.10.2 Example**

The following example for ShopTurn illustrates the use of the measuring cycles.

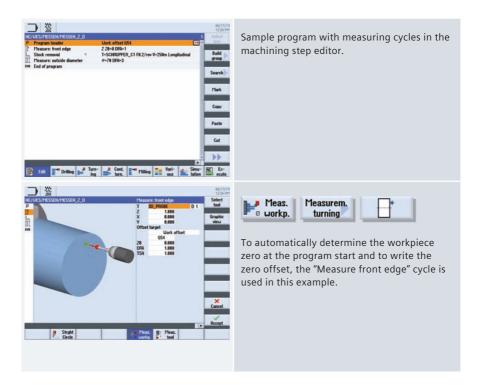

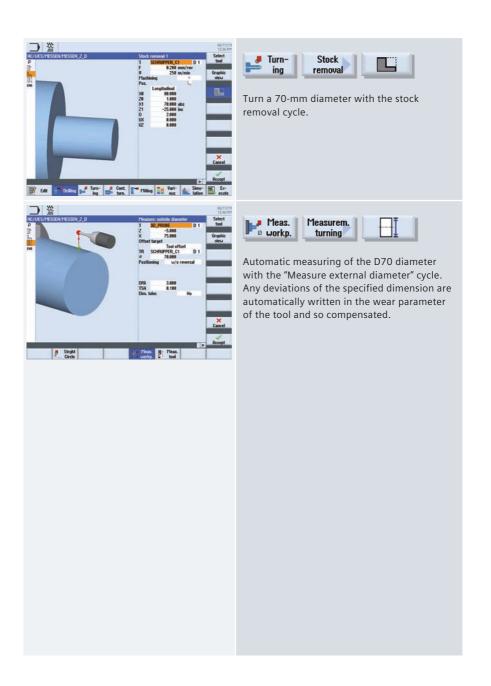

# 4 Milling technology

In addition to the guidelines for setup and programming, this chapter provides an overview of the technology cycles for drilling, milling and contour milling. You also obtain information on functions such as cylinder surface transformation, unmachined part input for simulation, swivel plane, high-speed settings and an overview of the cycles for the in-process measurement.

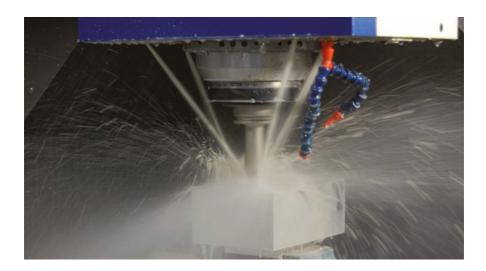

# 4.1 Setting up

In addition to the guidelines for setup and programming, this chapter provides an overview of the technology cycles for drilling, milling and contour milling. You also obtain information on functions such as cylinder surface transformation, unmachined part input for simulation, swivel plane, high-speed settings and an overview of the cycles for the in-process measurement.

# 4.1.1 Setting the zero point

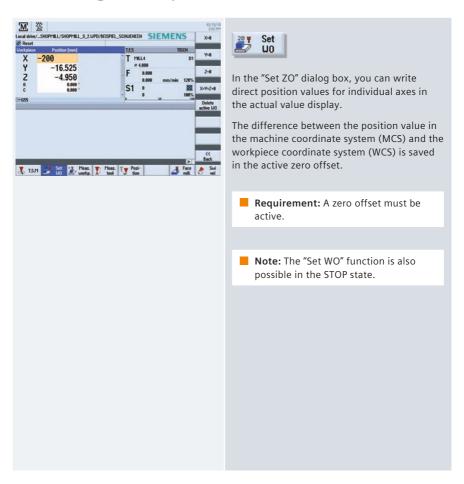

# 4.1.2 Workpiece zero

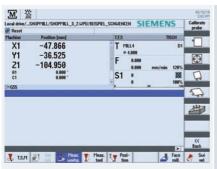

Note: Information about logging measurement results is provided in Chapter "Logging measurement results in JOG".

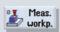

The reference point for programming a workpiece is always the workpiece zero. You are guided graphically for setting the workpiece zero.

You can perform the measurement using edge finders, dial gauges, reference tool or switching 3D button.

The following measuring variants are available for selection:

- Calibrate probe calibration length/ diameter
- Measuring point/edge/rib, align edge at 2 points
- Measure perpendicular/any corner
- · Measure rectangular/circular pocket
- · Measure/align at 2, 3 or 4 holes
- Measure rectangular/circular spigot
- Measure/align at 2, 3 or 4 spigots
- Align measuring plane in conjunction with multi-axis machines

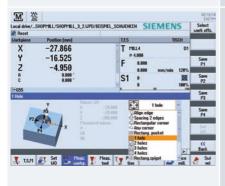

You can select favorites for the measuring variant starting at the third softkey of the vertical softkey bar. To do so, press the softkey to which you want to assign the desired measuring variant. Open the selection list with any key and accept the desired measuring variant (see figure) with the Input key.

#### 4.1.3 Tool measurement

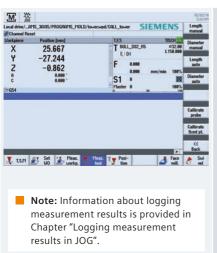

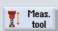

You are guided graphically for calibrating the tools (all tool types).

The tool compensation value can be directly determined in the machine set-up.

The following versions are available for determining the compensation values of the tools:

- Manually measure the length/diameter
- Automatically measure the length/diameter (cycle for switching measuring boxes)
- Fixed-point calibration of probel adjustment

#### 4.1.4 Face milling

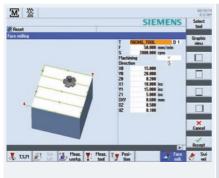

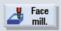

To prepare the blank for machining, a face milling cycle is provided in setup mode. You can select the tool directly from the tool list.

In addition to the input of the feedrate and the spindle speed or cutting speed, you can specify the machining strategy and direction as well as the machining limitation.

Because the input values are retained even after the power has been switched off and on, the user can restart the face milling operation with minimum effort.

# 4.1.5 Swiveling in JOG

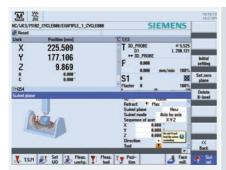

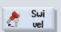

The swivel function (JOG) gives you the capability of swiveling a machining plane as required:

- · Machining inclined surfaces
- Measure with approached axes

Animated elements provide support for the direction selection:

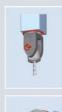

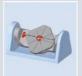

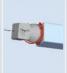

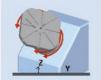

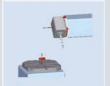

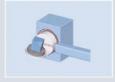

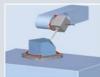

You can swivel directly and axis-by-axis, including an optional coordinate rotation.

Note: Support is provided for all common machine kinematics!

### 4.2 Manual Machine

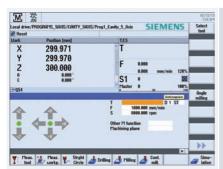

 Note: Overviews of the drilling, milling and contour-milling cycles are contained in Section 4.3, Programming. All important machining actions can be performed in the Manual Machine operating area without an associated part program needing to be created.

The following functions are available:

- Measure tool
- Traverse axes
- Set zero offset (ZO)
- Turn straight line / circle
- Drill, such as centering, deep-hole drilling, thread cutting
- Mill, such as face milling, pocket milling, multi-edge stud milling
- Mill contours

User-friendly input screens with help screens and animated elements are available for parameterizing the cycles.

## 4.3 Programming

## 4.3.1 ShopMill machining step programming

Each program line in the ShopMill machining step editor represents a technological machining step (example: face milling, thread milling, ...) or geometric data required for the machining steps (position patterns or contours). You do not need any knowledge of DIN/ISO for entering the individual machining steps. All required technical and geometric parameters are entered in cycle screen forms. If necessary you can also enter DIN/ISO blocks and control functions in the machining step editor.

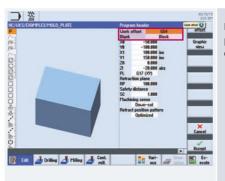

In the program header, you define program parameters such as the blank and the zero offset.

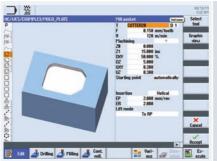

Note: The conversion when changing between feedrate using mm/ min and feed per tooth and between speed and cutting rate is performed automatically.

The technology data such as the tool call, the feedrate via mm/min or feed per tooth (including automatic conversion) and the speed or the cutting rate (including automatic conversion) is integrated directly in the cycle.

You can also enter parameters in the input fields of the cycles.

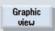

During the programming, you can use the "Graphic view" function to dynamically display the workpiece.

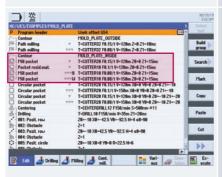

The example shows the linking of the contour with the contour milling cycles.

## 4.3.2 programGUIDE (G-Code)

In programGUIDE, in additional to the DIN/ISO editor, the technology cycles are also available similar to the ShopMill machining step programming. This ensures an optimum integration. The calls for tool, feedrate and cutting rate, etc. are also entered in the DIN/ISO editor. The following figure shows the structure of a program.

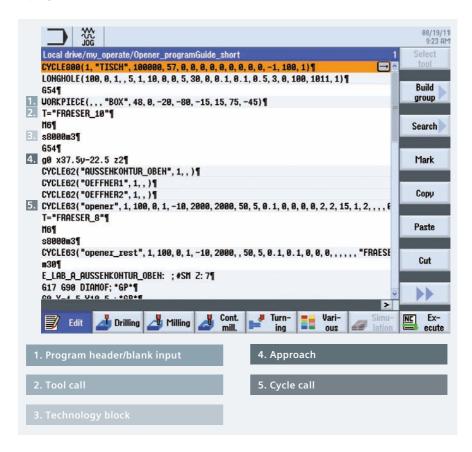

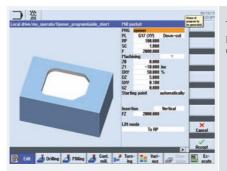

The example shown here uses the "Mill pocket" technology cycle from above (see CYCLE63 cycle call).

## 4.4 Drilling cycles

An overview of the drilling cycles in ShopMill and programGUIDE with application tips is shown below.

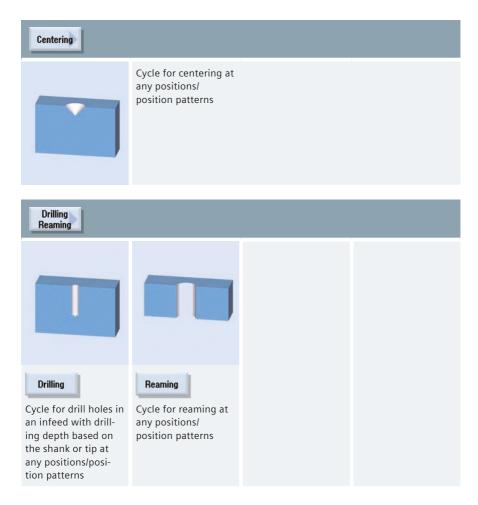

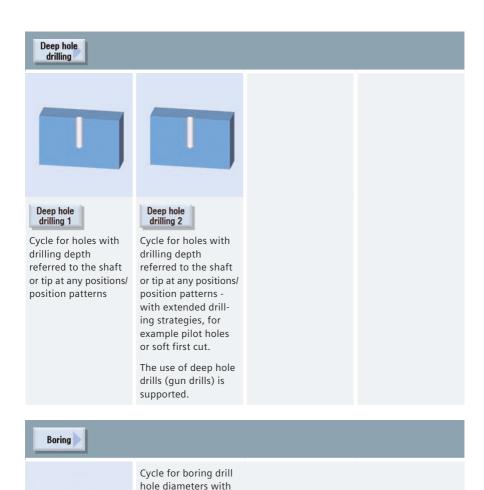

special boring tools at any positions*l* position patterns

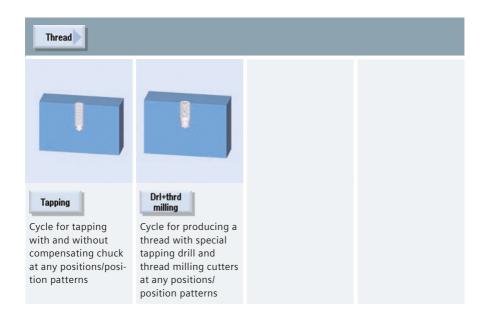

#### Positions

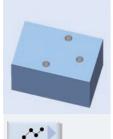

Cycle for the input of free positional data

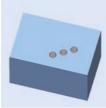

Cycle to enter a

series of positions

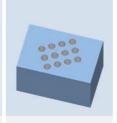

₩

Cycle to enter any number of positions with the same spacing on a grid

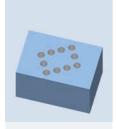

Cycle to ente

Cycle to enter any number of positions with the same spacing on a frame

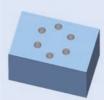

Cycle to enter circles

Cycle to enter circles of holes

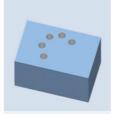

Cycle to enter positions along an arc

with a defined radius.

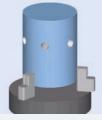

Display rotary axis in the position patterns

## 4.5 Milling cycles

An overview of the milling cycles in the ShopMill machining step programming and programGUIDE with application tips is shown below.

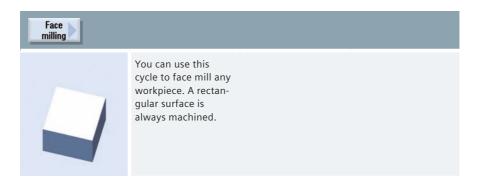

You can optionally select the limits using the appropriate softkeys. You can select a maximum of three limits in combination, otherwise use the pocket milling cycle.

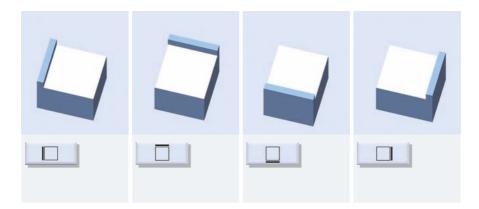

#### Pocket

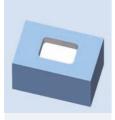

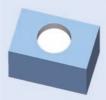

# Rectang.

Cycle to produce any circular pocket at any positions or position patterns.

#### Machining methods:

Roughing, finishing, chamfering

#### Infeed:

Plane-by-plane, helical

## Insertion strategies:

Vertical, helical, predrilled

#### Circular pocket

Cycle to produce a circular pocket at any positions or position patterns.

#### Machining methods:

Roughing, finishing, chamfering

#### Infeed:

Plane-by-plane, helical

#### Insertion strategy:

Vertical, helical.

#### Multi-edge spigot

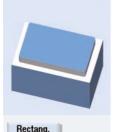

Cycle for producing a rectangular spigot at any positions/position patterns

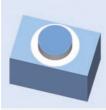

spigot Cycle for producing a circular spigot at any positions/position patterns

Circular

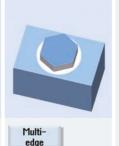

Cycle for producing a polyhedron at any positions/position patterns

#### Slot

spigot

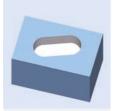

Longit. slot

Cycle for producing longitudinal grooves with vertical, helical and oscillating insertion strategies at any positions/position patterns

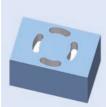

Circumfer. slot

Cycle to produce any number of circumferential grooves on a graduated circle or full circle

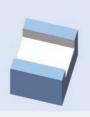

Open slot

Cycle for producing open grooves with the vortex milling or plunge cutting technologies at any positions/position patterns

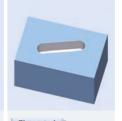

Elongated hole

Cycle for producing elongated holes

Machining types:

Plane-by-plane, oscillating

Only in

programGUIDE

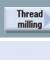

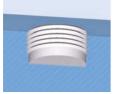

Cycle for producing internal or external threads with the milling technology at any positions/position patterns

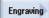

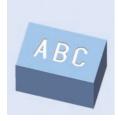

Engraving cycle for characters and numbers with any alignment

## 4.6 Contour milling

This section provides an overview of the contour milling cycles in the ShopMill machining step programming and programGUIDE. The contour milling with ShopMill machining step programming and programGUIDE is explained using an example.

## 4.6.1 Overview of the milling cycles for the contour machining

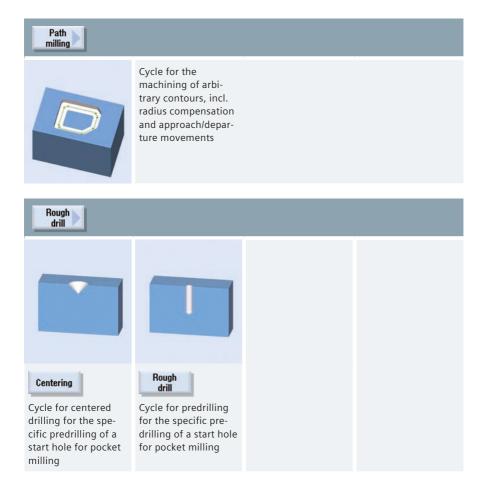

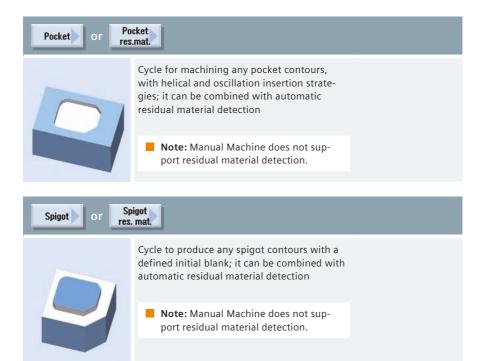

## 4.6.2 Contour milling with ShopMill machining step programming

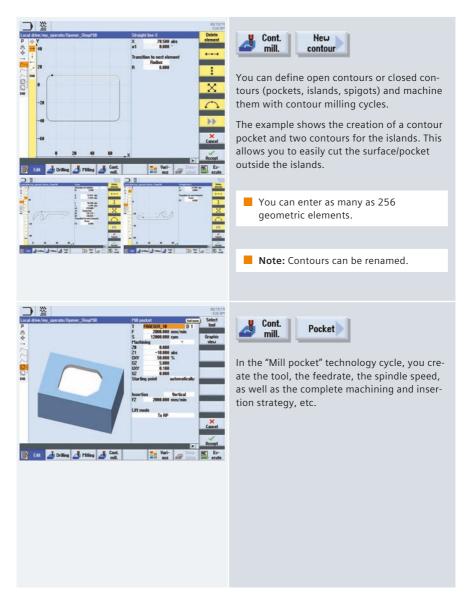

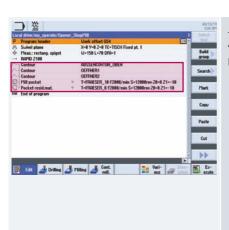

The contours and the "mill pocket" and "pocket residual material" milling cycles are linked in the machining step editor.

## 4.6.3 Contour milling with programGUIDE (G-Code)

The following example program explains the contour call for the pocket and the islands and the call of the "Mill pocket" milling cycle.

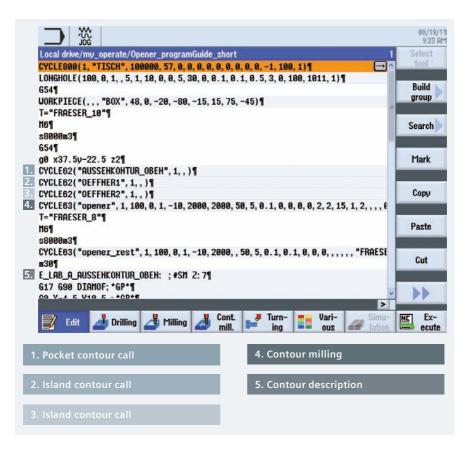

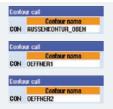

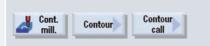

First insert the contour calls at the desired location in the program.

Note the above figure for contour calls.

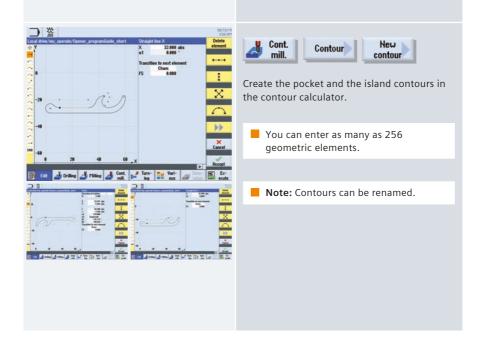

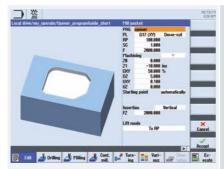

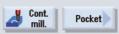

Enter the name for a program to be generated and select the machining plane. The program names can be chosen freely.

During the program execution, the G codes for the milling of contour elements using CYCLE952 (contour turning) or CYCLE63 (contour milling), including the residual material removal, will be generated in the program described above. Since these are normal NC programs, you can continue to use them, for example, to use the calculated code for a cycle-free and thus faster program.

## 4.7 Miscellaneous

The "Miscellaneous" softkey provides the following functions

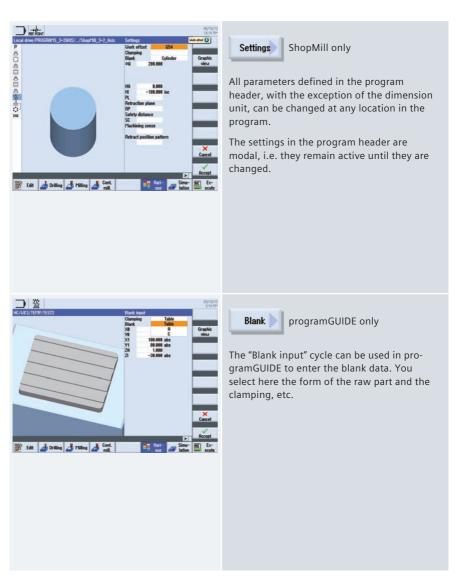

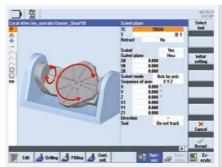

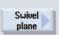

The CYCLE800 swivel cycle is used to swivel to any surface in order to either machine or measure it. In this cycle, the active workpiece zeros and the zero offsets are converted to the inclined surface taking into account the kinematic chain of the machine by calling the appropriate NC functions, and rotary axes (optionally) positioned.

To set and align the tool, call the "Swivel tool" function.

HighSpeed Settings

When machining free-form surfaces, there are high requirements regarding velocity as well as precision and surface quality. The "High speed settings" cycle simplifies parameterizing mold-making applications.

■ **Note:** Depending on the particular configuration, using the cycle screen form in the selection field, you can select between "Advanced Surface" and "Top Surface" — or the best available mold-making function is automatically used.

#### **Advanced Surface**

Using the "High Speed Settings" cycle, "Advanced Surface" option, you can simply parameterize the optimum velocity control as a function of the particular machining type (roughing, prefinishing and finishing).

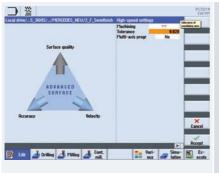

For Advanced Surface, you define the following settings:

- · Tolerance of the machining axes
- Machining type
  - Finishing
  - Prefinishing
  - · Roughing
  - Deselection (default setting)
- Multi-axis program, yes/no

#### **Top Surface**

The "High Speed Settings" cycle, "Top Surface" option allows significantly better workpiece surfaces to be achieved for inclined line-by-line milled finishing programs, for "poor" data quality and/or irregular point distribution in NC programs from the CAD/CAM system. "Top Surface" is available as an option.

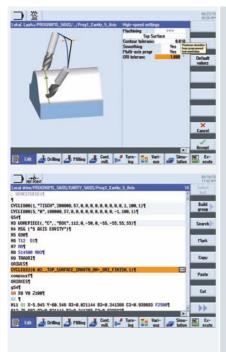

In addition to selecting the machining types (finishing, prefinishing, roughing), in the extended screen form for "Top Surface", you define the following settings:

- Smoothing, yes/no
- Multi-axis program, yes/no
- Contour and orientation tolerance (default values)
- Note: Depending on the particular configuration, using the cycle screen form in the selection field, you can select between "Advanced Surface" and "Top Surface" - or the best available moldmaking function is automatically used.

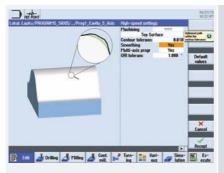

- The contour tolerance is shown as magnifying glass.
   Default values:
  - · Roughing 0.1
  - · Prefinishing 0.05
  - · Finishing 0.01
- The smoothing is also shown as magnifying glass
  - · With smoothing, the surface becomes shiny
  - · Without smoothing, the tolerance comes closer to the contour.

Transformations

You can use the following functions under ShopMill:

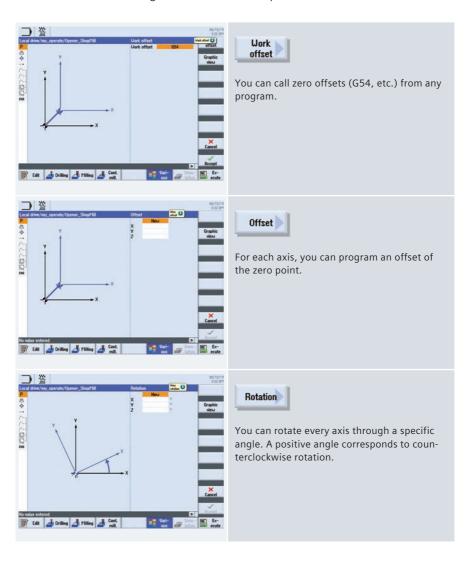

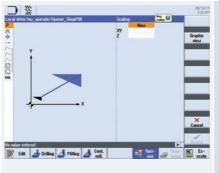

# Scaling

You can specify a scale factor for the scaling in X/Y/Z. The programmed coordinates are then multiplied by this factor.

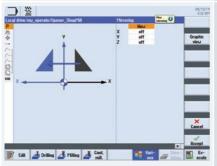

## Mirroring

You have the option of mirroring all axes. Enter the axis to be mirrored in each case.

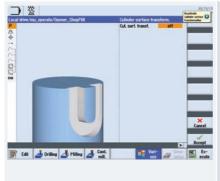

#### Cylinder surface

You can use this function to mill parallel-sided grooves with and without groove side offset.

## 4.8 Measuring in the Automatic mode – in-process measurement

For measurement tasks in automatic mode, powerful measuring cycles are available for both ShopMill and programGUIDE. Input screens with dynamic help displays are used for convenient entry of the measuring parameters.

### 4.8.1 Measure workpiece

The figure below provides an overview of the measuring variants.

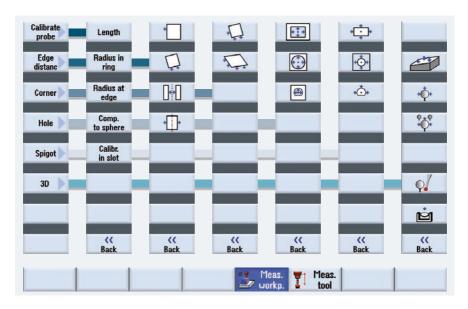

Note: Information about logging measurement results is provided in Chapter "Logging" measurement results in the automatic mode".

#### Measuring cycles for workpiece probe for the milling technology:

- Calibration length, radius in ring, radius at edge, trim to sphere, alignment in groove
- Measure edge point/surface, align edge, groove/rib distance,
- Measure corner right-angled corner with 3 points or any corner with 4 internal/external points
- Measure drill holes circle segment with 4 or 3 points rectangular pocket
- Measure spigots circle segment with 4 or 3 points rectangular
- Measure 3D align plane sphere

#### Applications: Measuring only, zero offset, tool offset

■ **Note:** The CYCLE 995 and CYCLE 996 measuring cycles are available in conjunction with the "Measure kinematics" option.

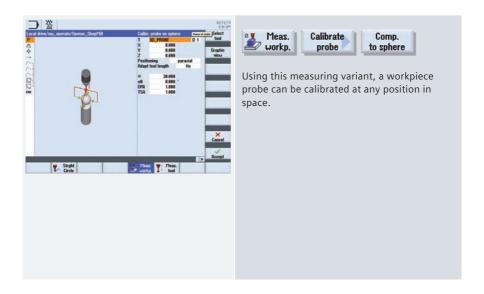

#### 4.8.2 Measure tool

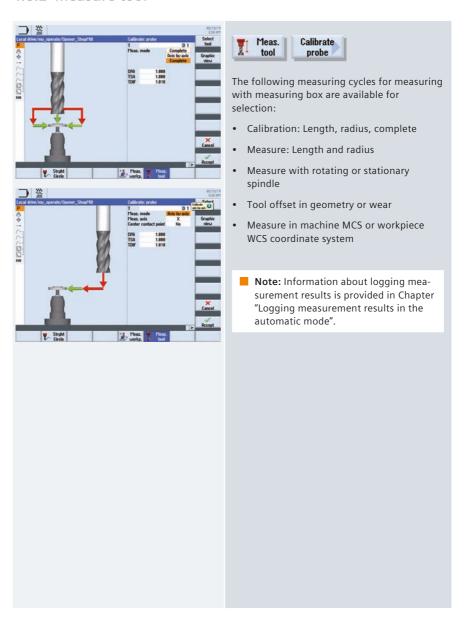

# 5 Multitasking (with SINUMERIK 840D sl)

This chapter contains useful information regarding the machining of workpieces on multitasking machines. This includes the extended tool management, multi-axis kinematics, turning functionality for milling (milling-turning technology) as well as milling functionality for turning (turning-milling technology).

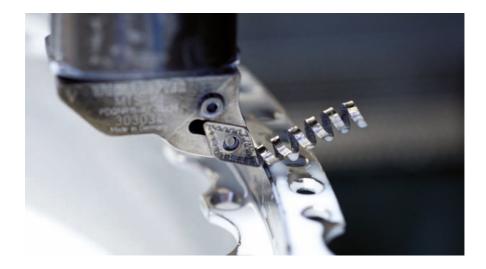

## 5.1 Tool management

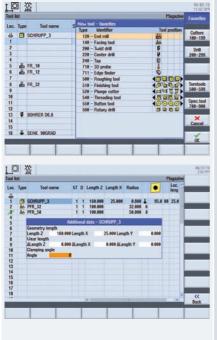

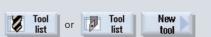

For multitasking machines – for turning-milling or milling-turning – extended tool management is available for turning and milling tools.

For milling-turning technology, turning tools are automatically displayed. You can enter tool-specific basic rotation for turning tools in the Extended data dialog.

In addition to turning and milling tools you can also use complex tools such as multitools. For multitools, there are additional parameters, for example defining clearances using the location number or angle and different tool types per location. All tools are shown as icons.

# 5.2 Turning-milling technology with ShopTurn and programGUIDE

#### 5.2.1 Swivel axis in TSM-mode

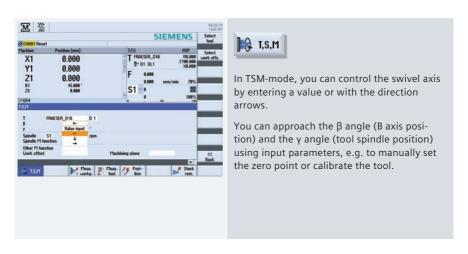

## 5.2.2 Turning with ShopTurn and B axis

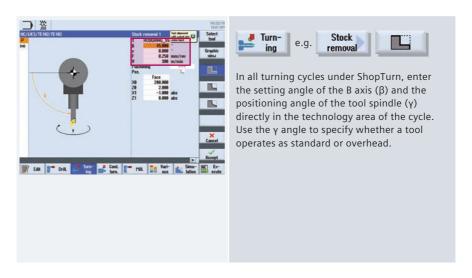

## 5.2.3 Turning with programGUIDE and B axis

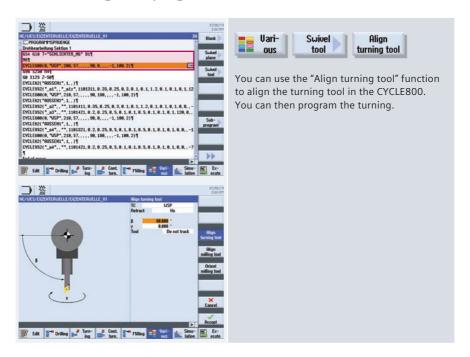

## 5.2.4 Milling with ShopTurn and B axis

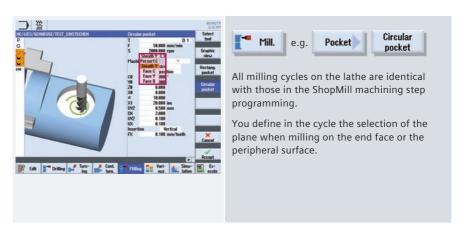

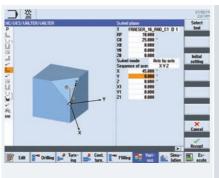

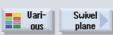

For milling on swiveled planes, use the CYCLE800 swivel cycle on the turning machine.

Note: The first choice is normally YXZ, according to the hardware, for the axis sequence. Turning around the Y axis!

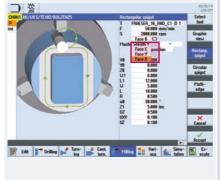

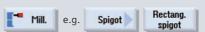

In the milling cycle, then select the "Face B" plane for the combination with swiveling.

- . Swivel plane
- Rectang.spigot

## 5.2.5 Milling with programGUIDE and B axis

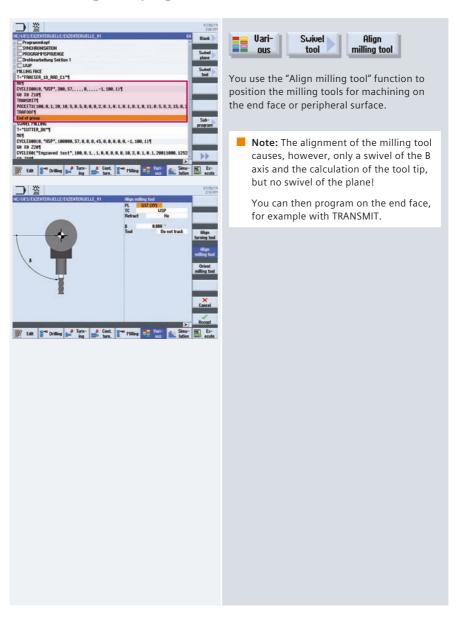

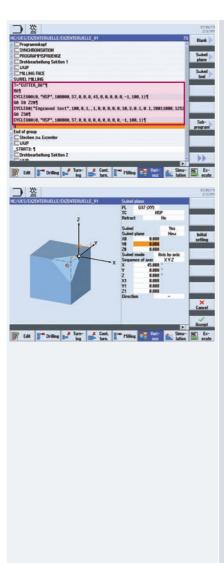

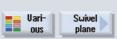

To program on the swiveled plane, use the "Swivel plane" function to select the CYCLE800. In this case, a new machining plane will be created on which you can now create all milling functionality, also with the help of cycles.

## 5.3 Milling-turning technology with ShopMill and programGUIDE

This section provides an overview of the technology cycles for turning and contour turning with the milling technology. The contour turning is explained using examples in programGUIDE and ShopMill. To check the programming, you can also use the "Simulation" function for the milling-turning.

#### 5.3.1 TSM-mode

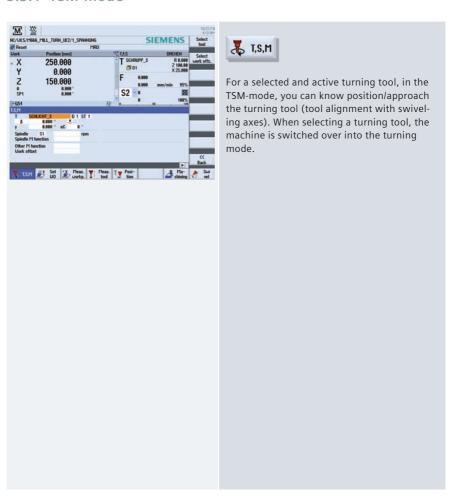

## 5.3.2 Tool measuring

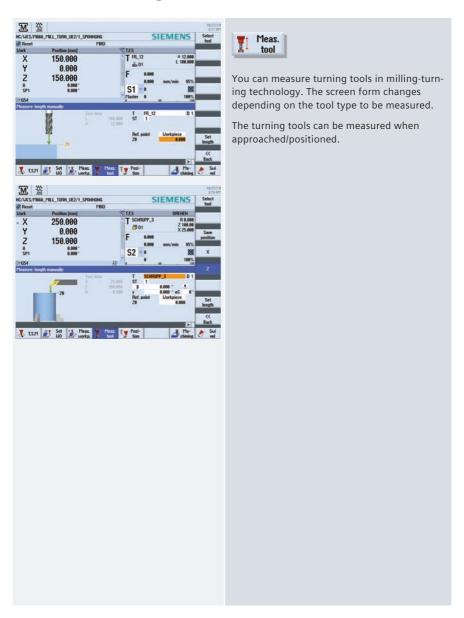

## 5.3.3 Face milling/stock removal

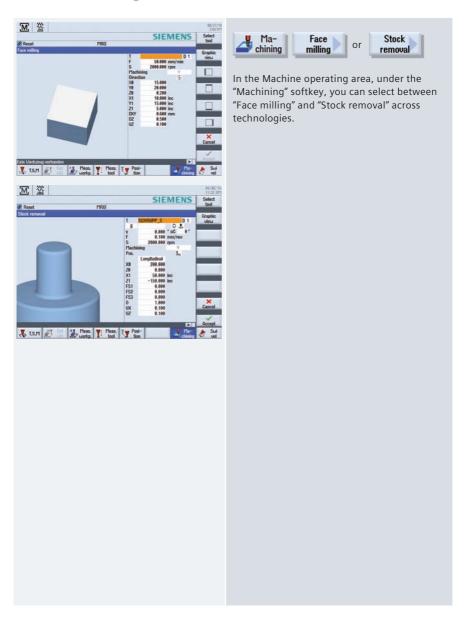

## 5.3.4 Overview of the turning cycles in the milling technology

An overview of the turning cycles with application tips follows.

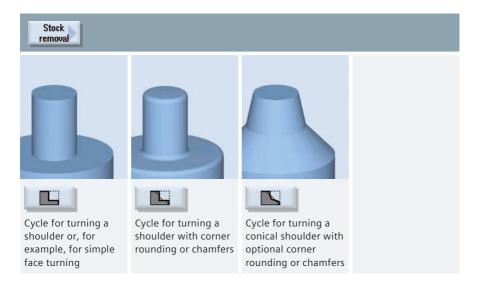

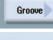

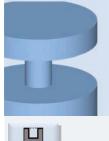

Grooving cycle without rounding

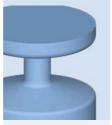

Extended grooving cycle with optional rounding or chamfers and additional conicity

M

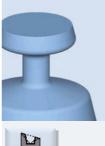

Extended grooving cycle on conical turned parts

#### Undercut

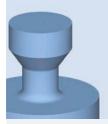

Undercut form E

Cycle for external or internal undercuts according to the standard E

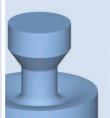

Undercut form F

Cycle for external or internal undercuts according to the standard F

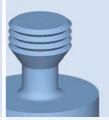

Undercut thrd DIN

Cycle for external or internal thread undercuts according to the DIN standard

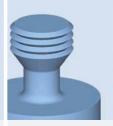

Undercut thread

Cycle for external or internal thread undercuts without any standard (freely programmable)

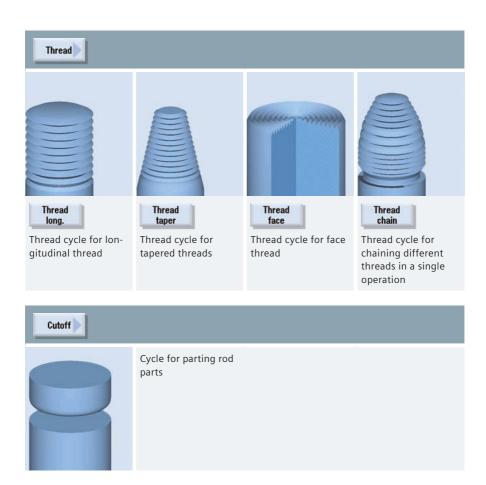

## 5.3.5 Contour turning in the milling technology

This section provides an overview of the cycles for contour turning in the milling technology. The contour turning with programGUIDE and Shopmill is explained as an example.

## 5.3.5.1 Overview of the contour turning cycles

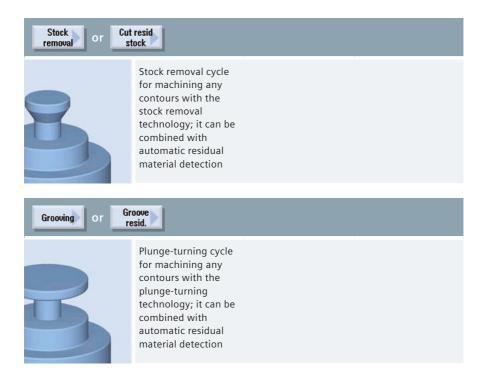

Plunge turn.resid.

Plunge-turning cycle for machining any contours with the

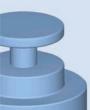

for machining any contours with the plunge-turning technology; it can be combined with automatic residual material detection

## 5.3.5.2 Contour turning with programGUIDE in the milling technology

The contour call and calls of the stock removal and residual stock removal cycles are explained using the following example program.

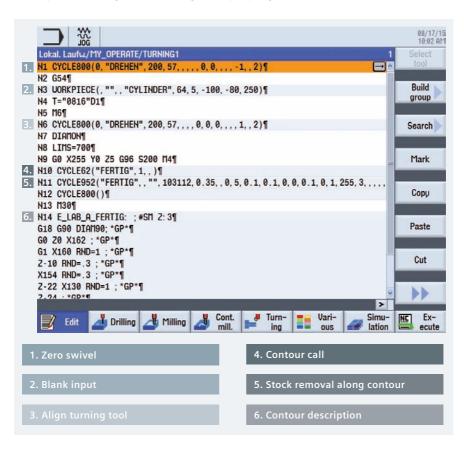

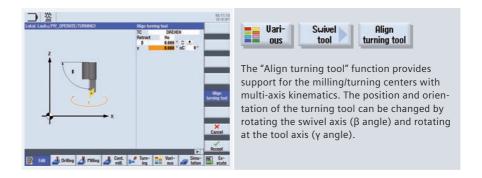

You have the following ways of including a contour call in a programGUIDE program:

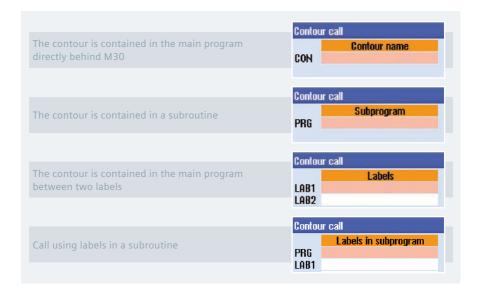

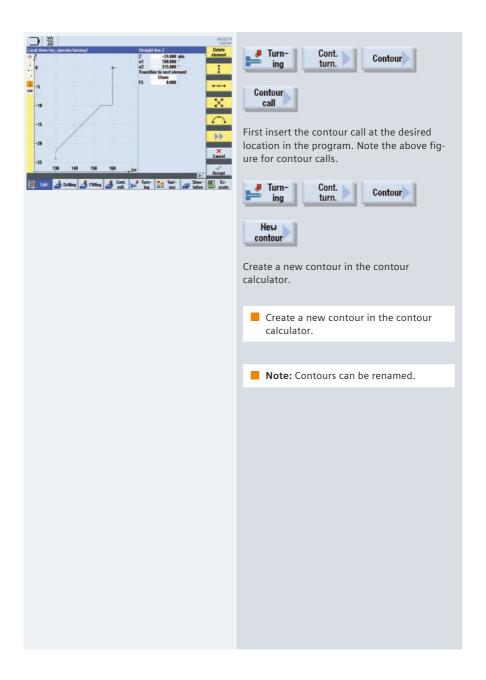

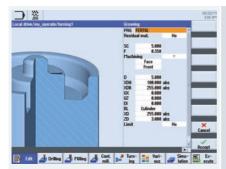

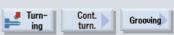

Enter for grooving the name of a program to be generated (PRG). The program names can be chosen freely.

During the program execution, the G codes for the stock removal or the milling of contour elements using CYCLE952 (contour turning) or CYCLE63 (contour milling), including the residual material removal, will be generated in the programs described above. Since these are normal NC programs, you can continue to use them, for example, to use the calculated code for a cycle-free and thus faster program.

## 5.3.5.3 Contour turning with ShopMill when milling

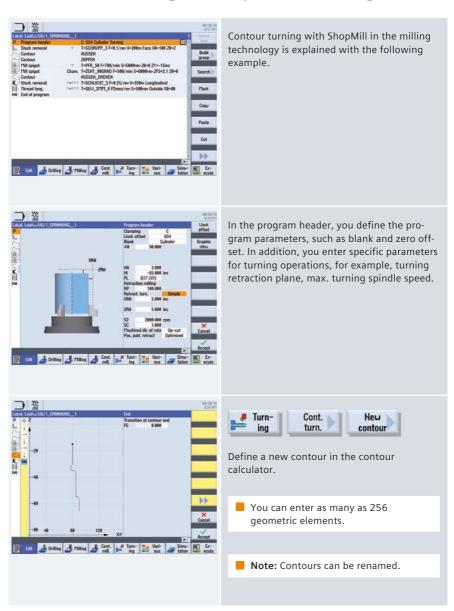

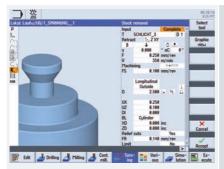

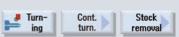

During cutting und residual material machining, you can select, for example, the following settings:

- Do not track tool tip when swivelling
- Align cut segmentation to edges
- Constant cutting depth

## 5.4 Multi-channel machining

You can use programSYNC to easily synchronize and visualize multi-channel machining. To this end, proceed as follows:

- Create the structure of the part programs with the help of blocks
- Program the individual machining steps
- Simulate the part programs
- Load the part programs (for each channel or spindle)

The following sections describe the programming under programSYNC.

#### 5.4.1 Machine basic screen

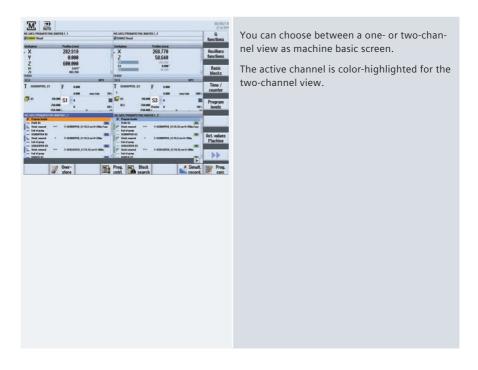

## 5.4.2 programSync multi-channel

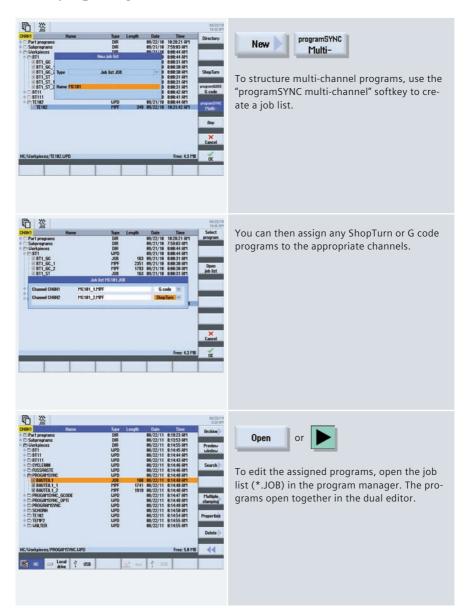

## 5.4.3 Multi-channel program data

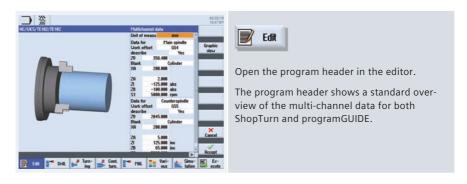

## 5.4.4 Dual editor

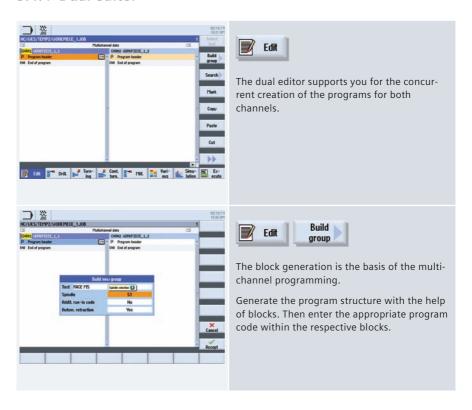

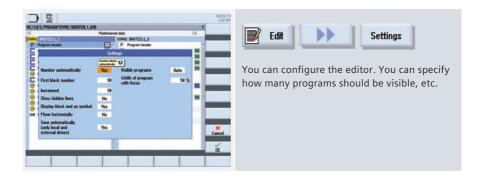

## 5.4.5 Time synchronization

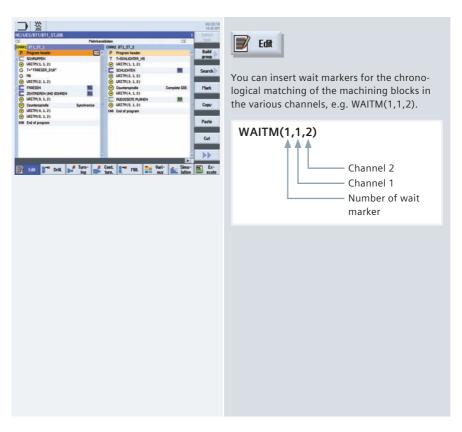

## 5.4.6 Synchronous view

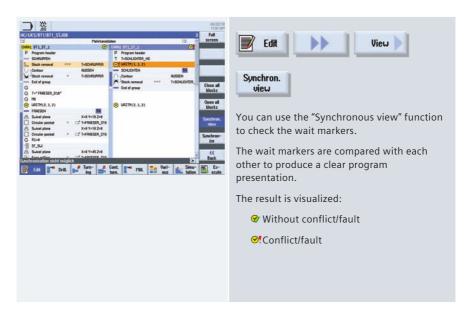

### 5.4.7 Simulation

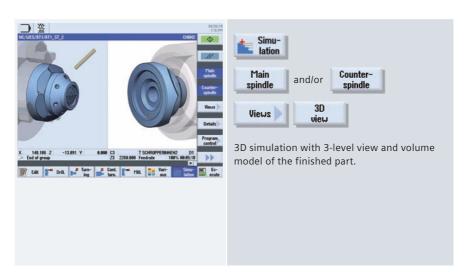

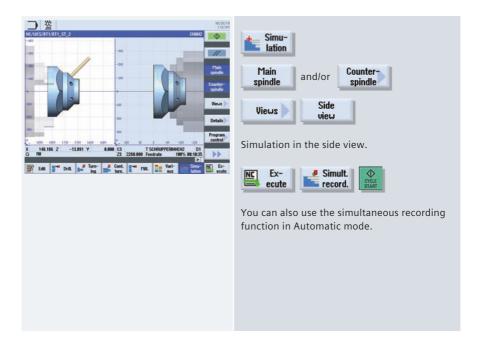

## 5.4.8 Determining the machining time, optimization

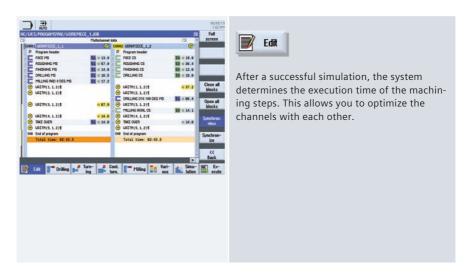

## 5.4.9 Program control

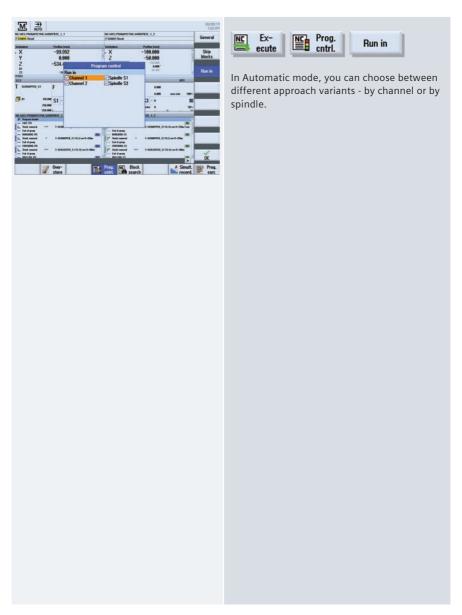

# 6 Appendix

#### 6.1 G-Code

#### • G code

G-code according to DIN66025 and in ISO dialect mode

#### G Functions

G0, G1, G2, G71 ...

#### • Language commands (extended G functions)

CIP, SOFT, FFWON ...

#### • Frame operations (programmable work offsets)

The workpiece coordinate system can be shifted, scaled, mirrored or rotated with the commands TRANS, SCALE, MIRROR, ROT.

#### User variables

The user can define his own variables by name and type.

#### System variables

System variables can be read/written in all programs. They enable access to work offsets, tool offsets, axis positions, measured values, controller states, etc.

#### Arithmetic operations

Arithmetic operations are available to combine the variables:

- · Computational operations + \* / sin cos exp etc.
- · Logical operations == <> >= etc.

#### Program control structures

BASIC-style language commands are available for flexible programming of the user cycles: IF-ELSE-ENDIF, FOR, CASE ...Shortcuts

## 6.2 Shortcuts

## Functions – Shortcut keys

| Control key:   |                                                                                                    |
|----------------|----------------------------------------------------------------------------------------------------|
| CTRL + P       | For screenshots – Storage location: Commissioning (password) – System data – HMI data – Logs – Screenshots |
| CTRL + L       | Language switchover                                                                                        |
| CTRL + C       | Сору                                                                                                    |
| CTRL + X       | Cut                                                                                                    |
| CTRL + V       | Paste                                                                                                    |
| CTRL + Y       | Redo (editor functionality)                                                                                |
| CTRL + Z       | Undo – max. 50 steps in the editor (editor functionality)                                                  |
| CTRL + A       | Select all (editor functionality)                                                                          |
| CTRL + INEXT   | Go to start of program                                                                                     |
| CTRL + END     | Go to end of program                                                                                       |
| CTRL + ALT + S | Save complete archive – NCK/PLC/drives/HMI                                                                 |
| CTRL + ALT + D | Backup log files on USB or CompactFlash card                                                               |
| CTRL + E       | Control energy                                                                                             |

| CTRL + M              | Maximum simulation speed                                                                                                    |
|-----------------------|----------------------------------------------------------------------------------------------------|
| CTRL + F              | Search in all screen forms  Wildcards "?" and ""*" can be used in search screen forms. "?" stands for any character, "*" for any number of any characters. |
| CTRL + G              | Switchover to graphic view when programming                                                                                                    |
| CTRL + I              | Calculation of the time from/to line/block                                                                                                    |
| Miscellaneous:        |                                                                                                    |
| Shift + Sinser        | Commenting out of cycles and direct editing of programGUIDE cycles                                                                                         |
| Shift + END           | Select up to end of block                                                                                                    |
| Shift + FINANT WINDOW | Select up to start of line                                                                                                    |
| ALT + INDEXT WINDOW   | Jump to start of line                                                                                                    |
| A <sup>i</sup> LT + S | Enter Asian characters                                                                                                    |
| =                     | Calculator function                                                                                                    |
| HELP                  | Help function                                                                                                    |
| *                     | Open the directory tree in the Program<br>Manager                                                                                                    |
| END                   | Jump to end of line                                                                                                    |

| Simulation and simultaneous recording: |                                                                                                    |
|----------------------------------------|----------------------------------------------------------------------------------------------------|
|                                        | Move                                                                                                    |
| Shift + ▲ / ▼                          | Rotate in 3D display                                                                                                    |
|                                        | Move section                                                                                                    |
| CTRL + ▲ / ▼                           | Override +/- (simulation)                                                                                                    |
| CTRL + S                               | Single block on/off (simulation)                                                                                                    |
| Insert key:                            |                                                                                                    |
| NSERT                                  | It brings you into the Edit mode for text boxes or into the Selection mode of combo boxes and toggle fields. You can exit this without making any changes by pressing Insert again. |
| NSERT                                  | Undo function,as long as no Input key is pressed or no data has already been transferred to the fields.                                                                             |
| Toggle key:                            |                                                                                                    |
| SELECT                                 | You can directly switch between toggle fields using the Toggle key (Select) without having to open them. With Shift-Toggle you can switch through these in the reverse direction.   |
| Cursor key:                            |                                                                                                    |
|                                        | Open/close directory                                                                                                    |
|                                        | Open/close program                                                                                                    |
|                                        | Open/close cycle                                                                                                    |

## 6.3 Gesture control - Smart Operate

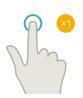

#### Tap

Select windowSelect object (e.g. NC block)

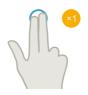

#### Tap with two fingers

Call context menu (e.g. copy, paste)

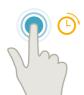

#### Tap and hold

Open object for changing (e.g. NC block)

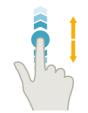

#### Flick

Scroll in lists (e.g. programs or tools, zero points)Scroll in files (e.g. NC programs)

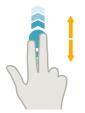

#### Flick with two fingers

Page-scrolling in lists (e.g. NPV)Page-scrolling in files (e.g. NC programs)

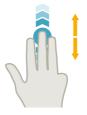

## Flick with three fingers

Scroll to the start or end of lists

Scroll to the start or end of files

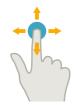

#### Pan

Move graphic contents (e.g. simulation, mold making view)

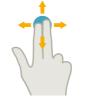

## Pan with two fingers

Rotate graphic contents (e.g. simulation, mold making view)

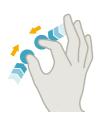

#### Pinch

Zoom-in graphic contents (e.g. simulation, mold making view)

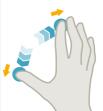

#### Spread

Zoom-out graphic contents (e.g. simulation, mold making view)

### 6.4 Further information

## **CNC** equipment of SINUMERIK

www.siemens.com/sinumerik <a href="http://www.siemens.com/sinumerik">http://www.siemens.com/sinumerik</a>

#### Doconweb

www.automation.siemens.com/doconweb <a href="http://www.automation.siemens.com/doconweb">http://www.automation.siemens.com/doconweb</a>

#### CNC4you - User portal

www.siemens.com/cnc4you <a href="http://www.siemens.com/cnc4you">http://www.siemens.com/cnc4you</a>

#### SINUMERIK - User forum

www.siemens.cnc-arena.com <a href="http://www.siemens.cnc-arena.com">http://www.siemens.cnc-arena.com</a>

#### CAD/CAM from Siemens

www.siemens.com/plm <a href="http://www.siemens.com/plm">http://www.siemens.com/plm</a>

## 7 Index

| Aligning milling tool        | Dual editor                     |
|------------------------------|---------------------------------|
| Multitasking machines144     | programSYNC162                  |
| Aligning turning tool        | DXF Reader39                    |
| Multitasking machines142     | automatic clean-up41            |
| Animated elements16          | contour calculator 40           |
| Blank 128                    | import element42                |
| Block search49               | import from DXF40               |
| Boring114                    | layer selection41               |
| Centering 69, 113            | position pattern44              |
| Centric drilling68           | Program Manager39               |
| Collision Avoidance54        | select element42                |
| Contour call programGUIDE    | starting point42                |
| Contour milling 96, 126      | Editor                          |
| Contour turning 83, 155      | Open second program34           |
| Contour milling              | Search36                        |
| programGUIDE125              | Settings 34                     |
| ShopMill 123                 | Settings multi-channel 163      |
| Contour turning              | Engraving 90, 120               |
| programGUIDE154              | Execution from External Storage |
| Counterspindle98             | (EES)45                         |
| Cutoff 78, 151               | Face milling 106, 117           |
| Cutting 76, 149              | Gesture control                 |
| Cycles                       | Smart Operate173                |
| Parameters37                 | Graphic view16                  |
| technological scaling 38     | Groove77, 150                   |
| Variables 37                 | Help                            |
| Cylinder jacket134           | context-sensitive 17            |
| Deep hole drilling70, 114    | Help Screen16                   |
| Drilling Reaming69, 113      | High Speed Settings             |
| Drilling with programGUIDE74 | Advanced Surface130             |
| Drilling with ShopTurn       | Top Surface131                  |
| centered/off center73        | in-process measurement 99, 135  |
|                              |                                 |

| Workpiece measurement – align-    | programGUIDE create G code29     |
|-----------------------------------|----------------------------------|
| ment workpiece probe 136, 137     | Properties30                     |
| Machine basic screen              | Save setup data31                |
| Multi-channel machining 160       | Programming                      |
| Machining time                    | Form blocks36                    |
| programSYNC165                    | ISO code33                       |
| Machining times34                 | programGUIDE 33, 112             |
| Manual Machine                    | programSYNC33                    |
| Milling 108                       | ShopMill110                      |
| Turning62                         | ShopMill/ShopTurn33              |
| Measuring cycles                  | split up blocks37                |
| Example100                        | subprogram35                     |
| Overview 99, 135                  | Syntax Highlighting36            |
| Mirroring134                      | programSYNC160                   |
| Mold making view47                | Dual editor162                   |
| Multi-channel program data162     | Job list JOB161                  |
| Multiple clamping32               | Machining time165                |
| Offset133                         | program control166               |
| Open job list161                  | Simulation164                    |
| Path milling                      | Synchronous view164              |
| Contour 91, 121                   | Time synchronization163          |
| Plunge-cutting                    | Wait marks163                    |
| Contour 79, 152                   | Recording of measurement results |
| Plunge-turning                    | AUTO52                           |
| Contour 80, 153                   | JOG19                            |
| Pocket 88, 118                    | Retraction22                     |
| Contour 92, 122                   | Rotation133                      |
| Positions 72, 116                 | Rough drill 91, 121              |
| Program control                   | Scaling134                       |
| programSYNC166                    | Settings                         |
| Program management29              | Editor34                         |
| Create archive31                  | Editor multi-channel163          |
| Create directory29                | Set ZO 18, 58, 104               |
| Create ShopMill/ShopTurn program. | ShopMill                         |
| 29                                | Program header109                |
| Create tool29                     | ShopTurn                         |
| DXF Reader30                      | Program header64                 |
| *.jpg, *.png, *.bmp30             | Simulation                       |
| PDF30                             | programSYNC164                   |
| Preview30                         | Simultaneous recording50         |

| Slot 89, 11                   | 9  |
|-------------------------------|----|
| Spigot                        |    |
| Contour 92, 12                |    |
| Spigot polyhedron 89, 11      | 9  |
| Stock removal                 |    |
| Contour 79, 15                | 2  |
| Swivel                        |    |
| Plane10                       | 7  |
| Swivel axis                   |    |
| TSM-mode14                    | .1 |
| Swivel plane                  |    |
| Multitasking machines 143, 14 | .5 |
| Synchronous view              |    |
| programSYNC16                 | 4  |
| Technological scaling         |    |
| cycles3                       |    |
| Thread71, 78, 115, 15         |    |
| Thread milling90, 12          | 0  |
| Time synchronization          |    |
| programSYNC16                 | 3  |
| Tool                          |    |
| Favorites2                    |    |
| Multitool2                    |    |
| Search25, 2                   |    |
| Tool list2                    |    |
| Details2                      |    |
| Sister tool2                  | 3  |
| Tool management               |    |
| Multitasking machines14       |    |
| Multitools14                  | 0  |
| Tool measurement              |    |
| Counterclamping holder6       | 0  |
| JOG59, 10                     |    |
| Tool probe6                   | 0  |
| Tool simulation               |    |
| 3D4                           |    |
| Cross-section4                |    |
| Details4                      |    |
| Tooltip 1                     |    |
| Tool wear2                    | 4  |

| Transformation     | 133 |
|--------------------|-----|
| TSM cycle          | 18  |
| TSM-mode           |     |
| Swivel axis        | 141 |
| Undercut77,        | 150 |
| User variables     | 28  |
| Wait marks         |     |
| programSYNC        | 163 |
| Workpiece zero 59, | 105 |
| Zero offset 27,    | 133 |
|                    |     |

### **CNC equipment of SINUMERIK**

www.siemens.com/sinumerik

#### Doconweb

www.automation.siemens.com/doconweb

CNC4you - User portal

www.siemens.com/cnc4you

**SINUMERIK - User forum** 

www.siemens.cnc-arena.com

#### **CAD/CAM from Siemens**

www.siemens.com/plm

The information provided in this brochure contains descriptions or characteristics of performance which in case of actual use do not always apply as described or which may change as a result of further development of the products. An obligation to provide the respective characteristics shall only exist if expressly agreed in the terms of contract.

All product designations may be trademarks or product names of Siemens AG or supplier companies whose use by third parties for their own purposes could violate the rights of the owners.

Siemens AG Industry Sector Motion Control Systems Postfach 31 80 91050 ERLANGEN GERMANY Subject to change without prior notice Order no.: 6FC5095-0AA84-0BA2 Printed in Germany

© Siemens AG 2015